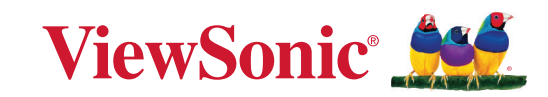

<span id="page-0-0"></span>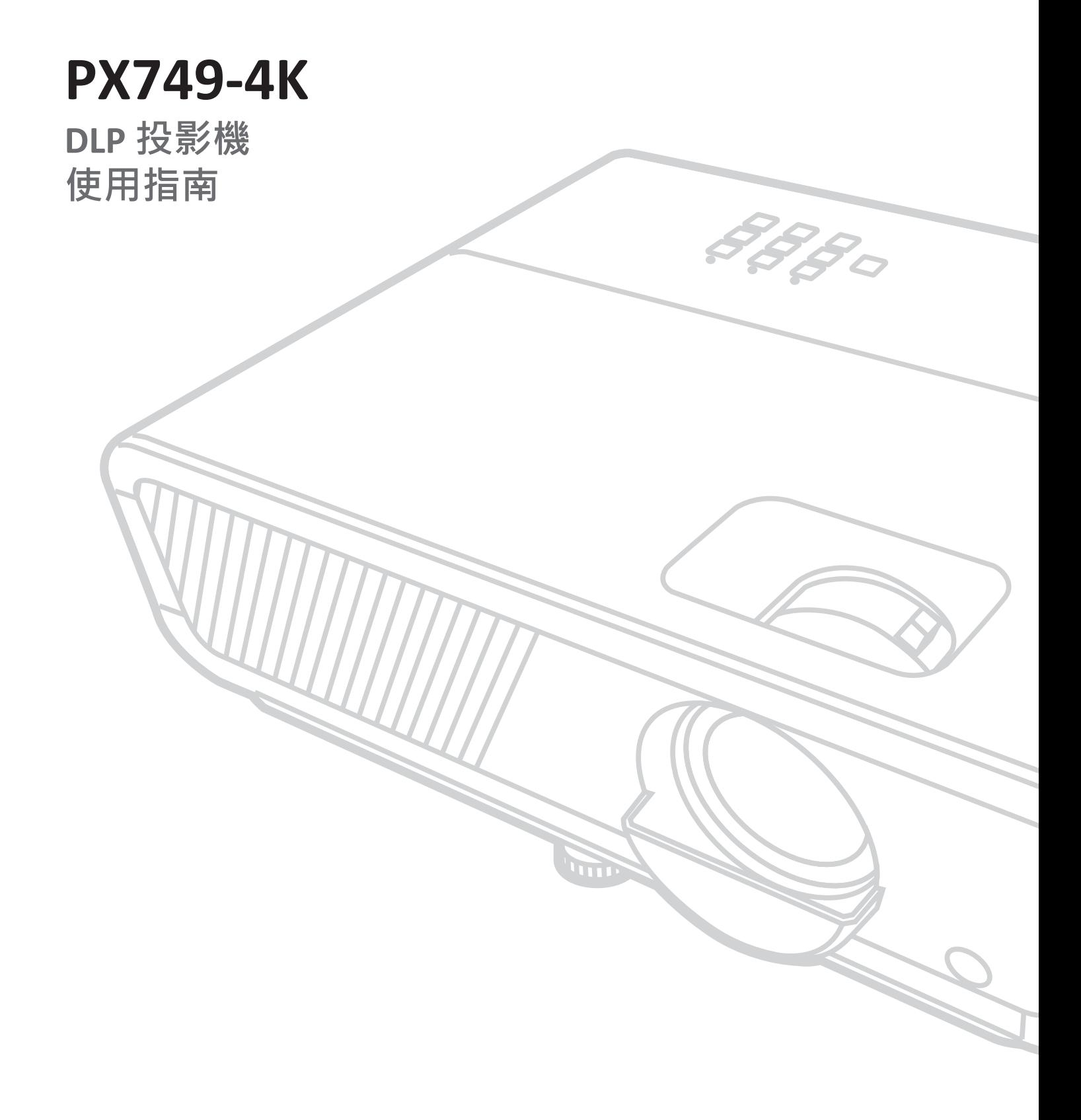

# **感謝您選擇 ViewSonic®**

ViewSonic® 作為領先全球的視覺解決方案供應商,致力於超越全球對技術進化、 創新和簡單性的期望。在 ViewSonic®,相信我們的產品有可能對世界造成正面影 響,而我們有信心,您將對所選擇的 ViewSonic® 產品感到滿意。

再次感謝您選擇 ViewSonic®!

# <span id="page-2-0"></span>**安全注意事項**

開始使用投影機前,請先閱讀以下**安全注意事項**。

- 請將本使用指南放在安全的地方,以便日後參考。
- 請閱讀所有警告並遵守所有指示。
- 請在投影機周圍保留至少 20" (50 cm) 的空隙,以確保通風良好。
- 請將投影機放在通風良好的區域。請勿將任何會阻礙散熱的物品放在投影機 上。
- 請勿將投影機放在不平穩的平面上。投影機可能會傾倒,導致人員受傷或投 影機故障。
- 運作時請勿直視投影機鏡頭。強烈的光束可能會損害您的視力。
- 投影機燈泡開啟時,請務必開啟鏡頭快門或取下鏡頭蓋。
- 投影機運作時,請勿讓任何物體擋住投影鏡頭,否則可能導致物體變熱、變形 或甚至造成火災。
- 運作時,燈泡會變得非常熱。拆下燈泡總成進行更換之前,請讓投影機降溫約 45 分鐘。
- 請勿使用超過額定燈泡壽命的燈泡。過度使用超過額定壽命的燈泡,可能會 導致燈泡到在罕見情況下破裂。
- 除非拔下投影機插頭,否則切勿更換燈泡總成或任何電子元件。
- 請勿嘗試拆解投影機。內部有危險高電壓,若接觸帶電部分,可能導致死亡。
- 移動投影機時,小心別讓投影機掉落或撞到任何東西。
- 請勿在投影機或連接線上放置任何重物。
- 請勿將投影機直立。投影機可能會傾倒,導致人員受傷或投影機故障。
- 請避免讓投影機受陽光直射、或暴露在其他持續熱源下。請勿安裝於接近熱 源的地方,例如散熱器、暖氣機、火爐或其他可能使投影機溫度升高至危險水 準的裝置(包括擴大機)。
- 請勿將液體放在投影機附近或放在投影機上。如果液體濺到投影機內,可能 導致投影機故障。如果投影機變濕,請切斷電源並致電當地服務中心以維修 投影機。
- 投影機渾作時,您也許會在涌風口附近感覺到些微的熱風與氣味。這是正常 現象,並非瑕疵。
- 請勿嘗試規避極化或接地插頭的安全設計。極化插頭具有兩個寬度不一的插 片。接地插頭具有兩個插片及第三支接地接腳。寬的第三支插片是為了確保 安全。如果插頭無法插入插座,請取得轉接器,勿嘗試強行將插頭插入插座。
- 連接至電源插座時,請勿拆除接地插腳。請確保接地插腳不被拆除。
- 請避免讓電源線受到踩踏或擠壓,尤其是插頭以及電源線與投影機的連接 處。
- 在某些國家,電壓不穩定。本投影機被設計成在 100 至 240 伏特 AC 的電壓範 圍內安全運作,但如果發生斷電或 ±10 伏特的突波,則可能會故障。在電壓 可能會波動或中斷的區域,建議透過穩壓器、突波保護器或不斷電系統 (UPS) 連接投影機。
- 如果冒煙、出現異音或異味,請立即關閉投影機並聯絡經銷商或 ViewSonic®。 繼續使用投影機很危險。
- 僅限使用製造商規定的附件/配件。
- 如果長時間不使用投影機,請將電源線從 AC 插座上拔下。
- 維修作業應交由合格的專業人員執行。

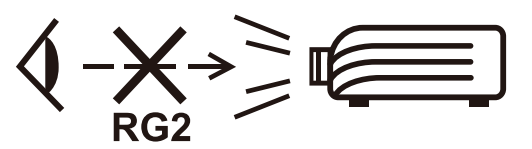

**注意:**本產品會發射出可能帶有危險的光學輻射。如同任何明亮光源一樣,請 勿直視光束 (RG2 IEC 62471-5:2015)

# **安全注意事項 - 天花板安裝**

開始使用投影機前,請先閱讀以下**安全注意事項**。

若要將投影機安裝至天花板上,強烈建議您使用合適的投影機天花板安裝套件, 並確保投影機穩固、安全地安裝。

若使用不合適的投影機天花板安裝套件,投影機可能會因使用規格或長度錯誤 的螺絲進行不正確的連接,而從天花板掉落。

您可以在購買投影機的地方,購買投影機天花板安裝套件。

# 目錄

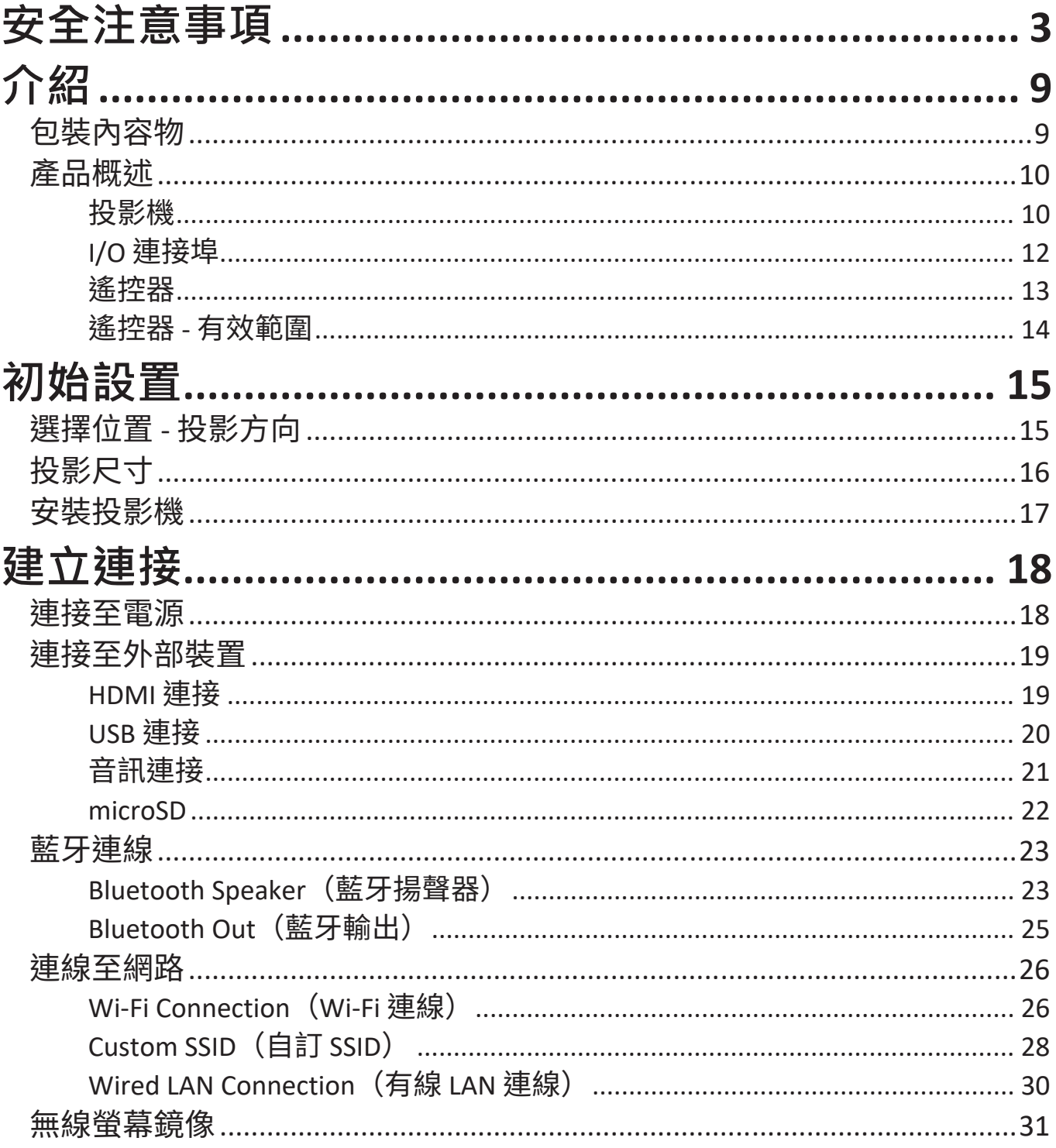

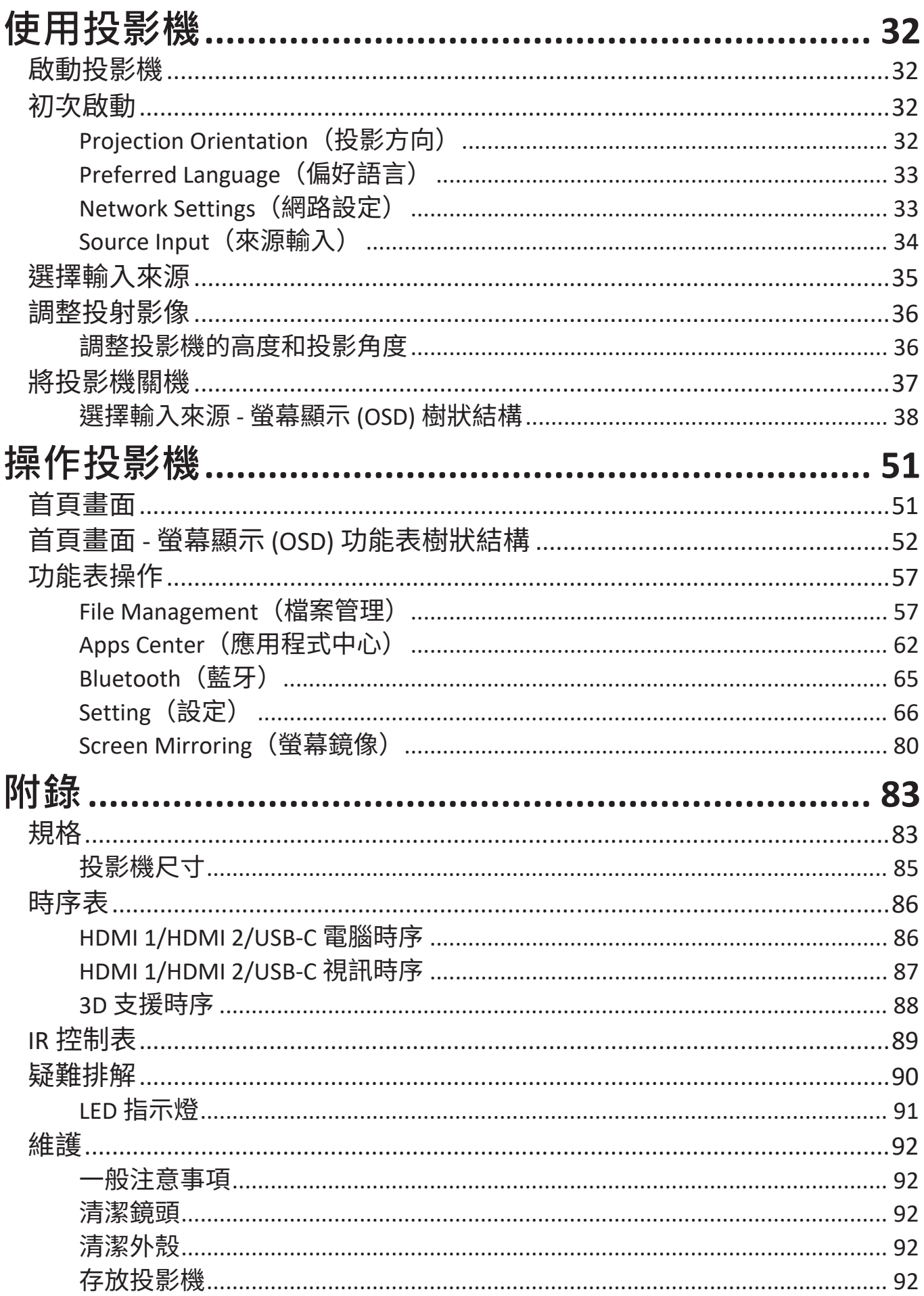

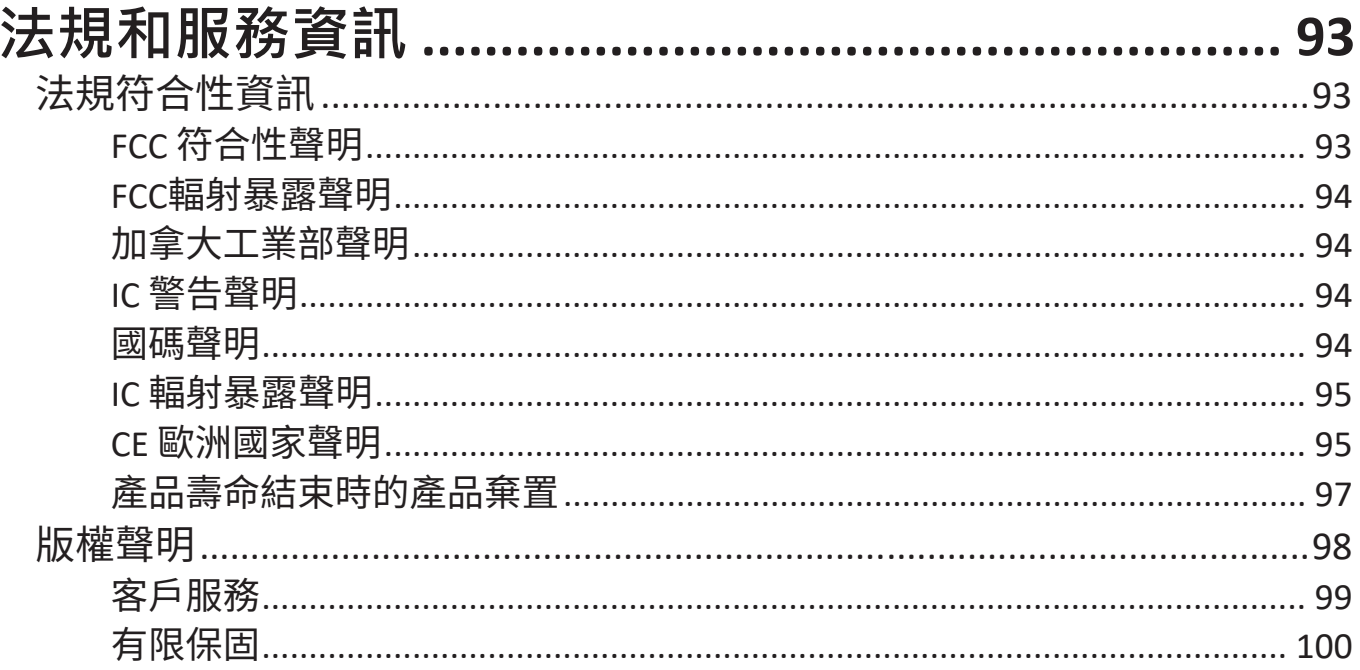

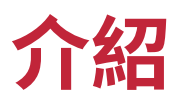

# **包裝內容物**

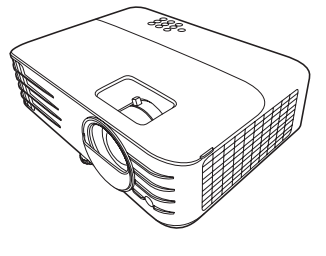

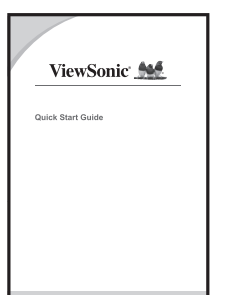

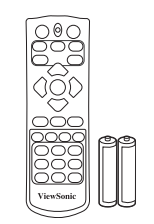

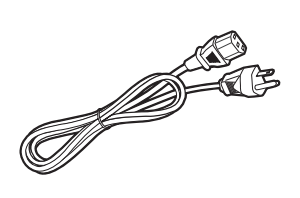

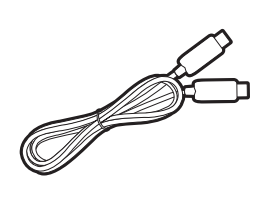

**注意:**包裝內含的電源線和視訊線會因不同的國家而有所差異。詳情請洽詢當地 經銷商。

## **產品介紹**

**投影機**

### **控制項與功能**

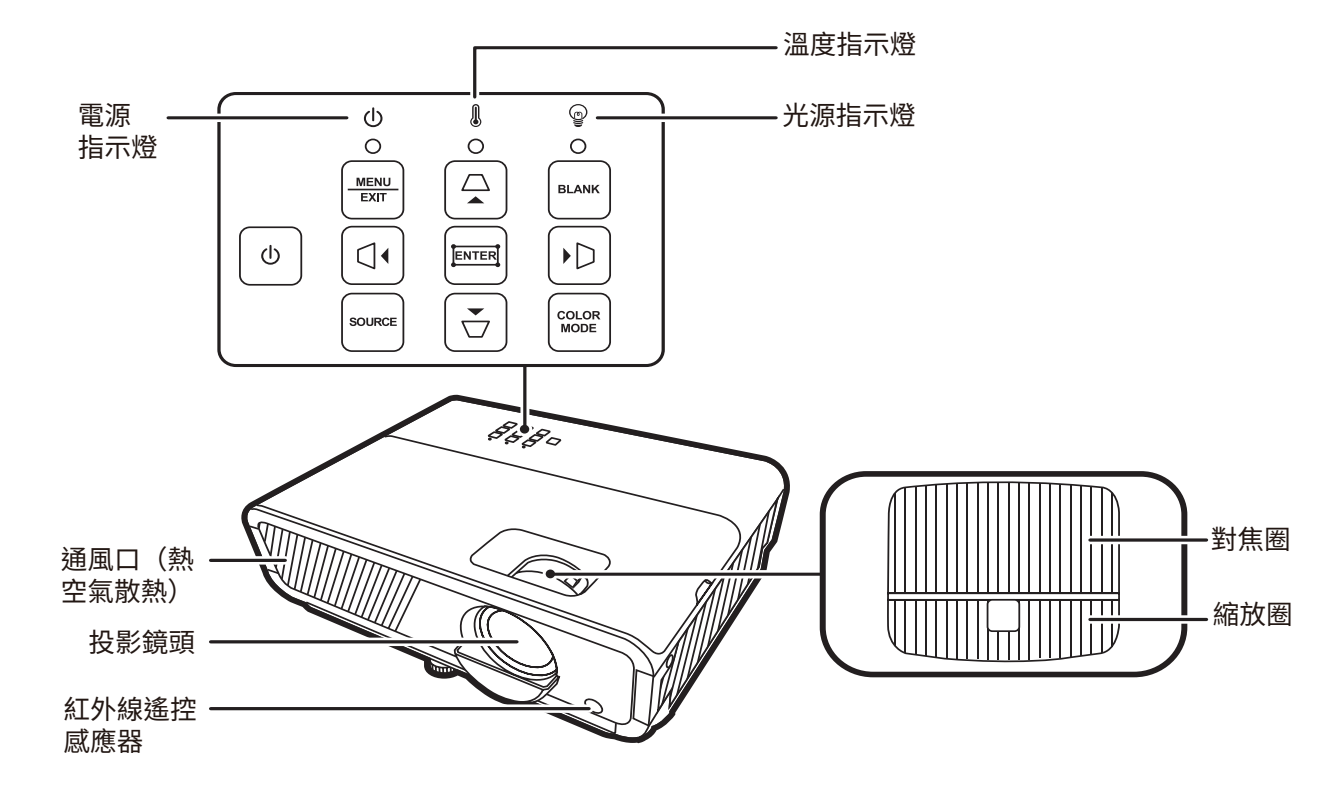

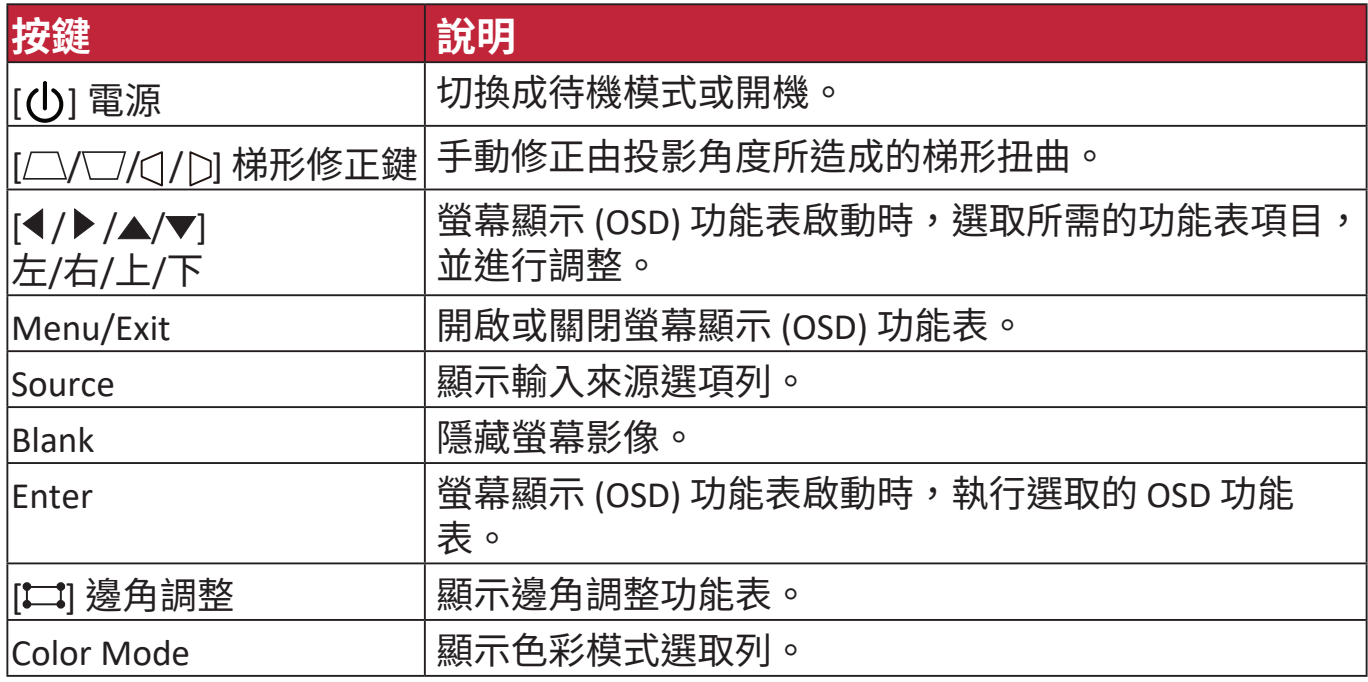

#### **連線連接埠**

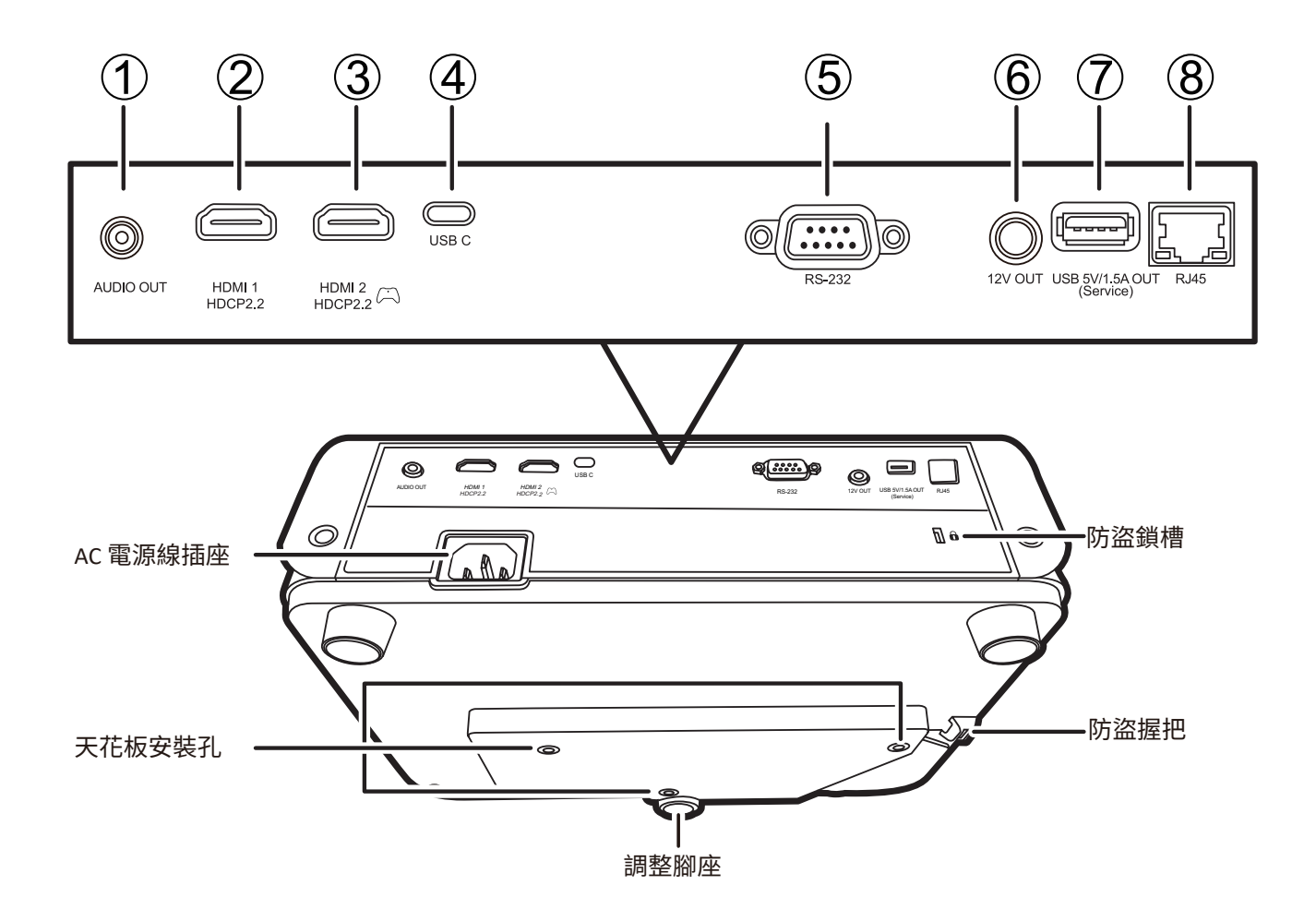

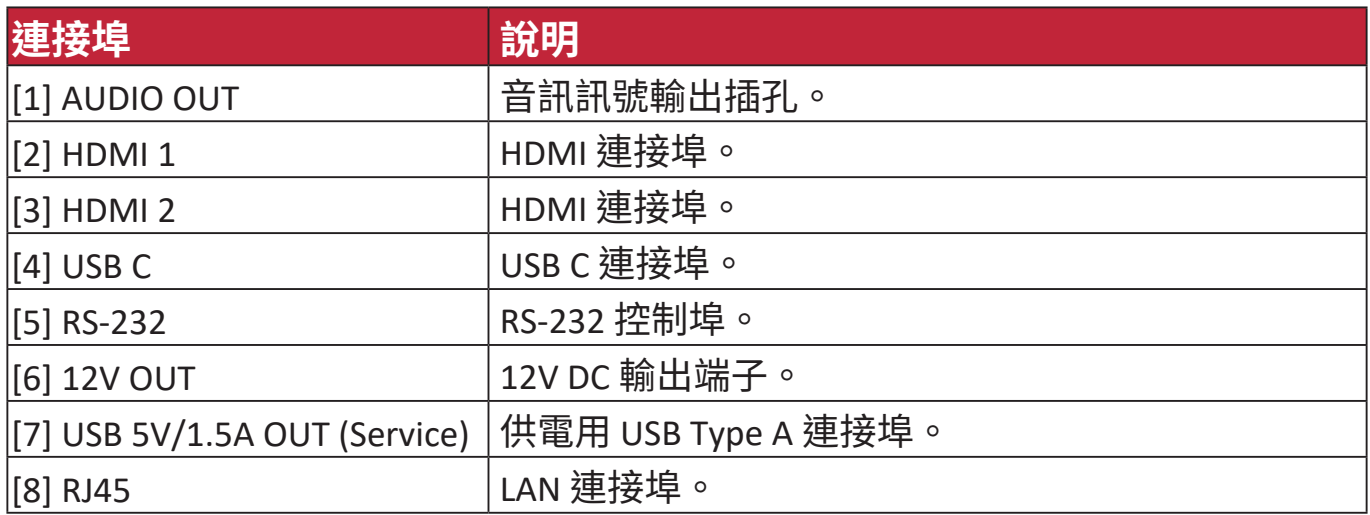

### **遙控器**

## **控制項與功能**

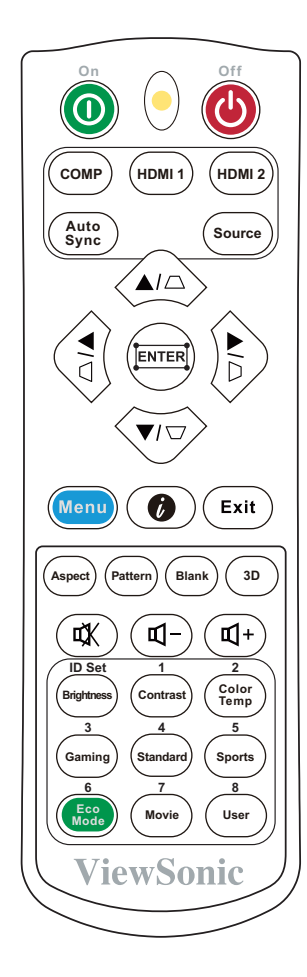

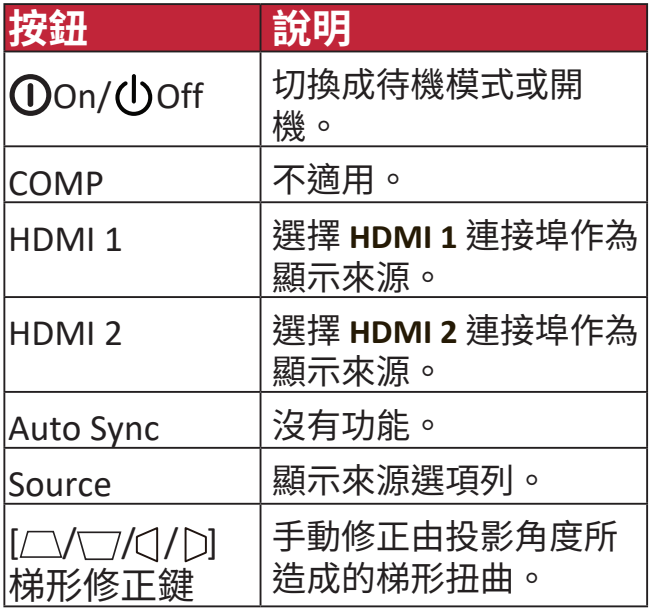

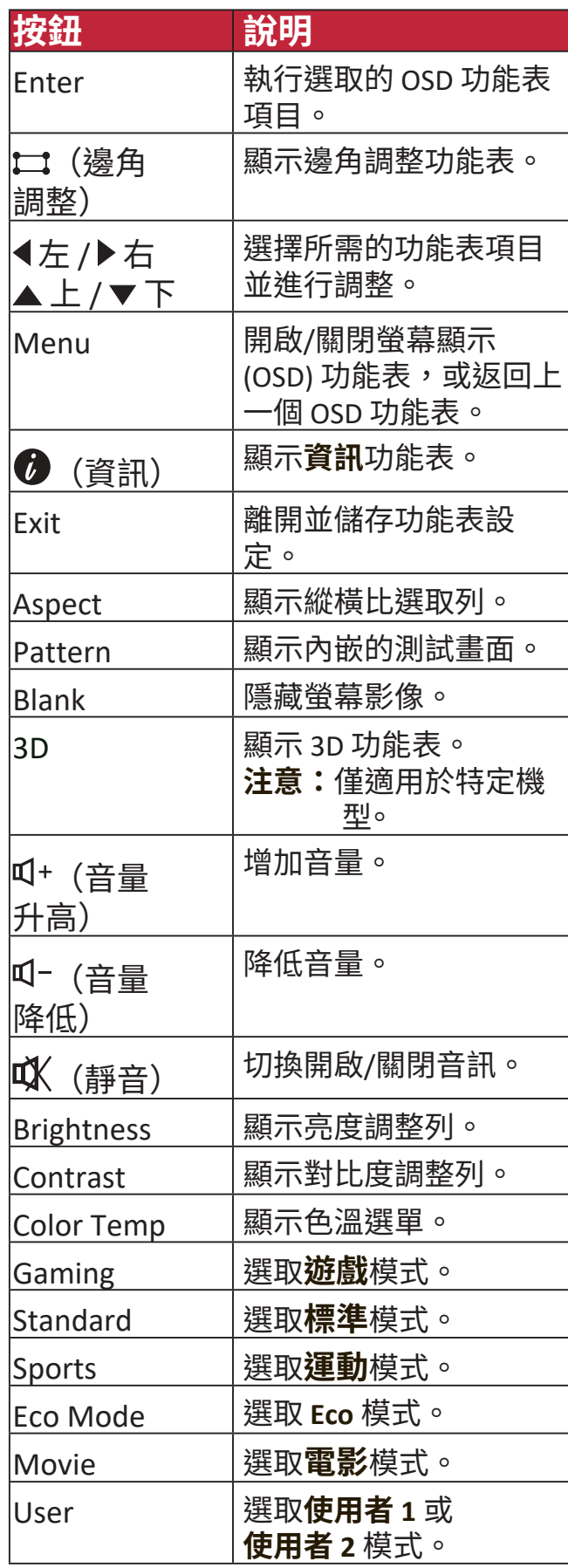

#### **遙控器的有效距離**

若要確保遙控器功能正常,請依照下列步驟進 行:

- **1.** 握住遙控器時,遙控器必須在紅外線遙控感 應器的 30 度以內的垂直角度。
- **2.** 遙控器與感應器之間的距離不應超過 8 公尺 (26 英呎)。
	- **注意:**請參閱紅外線 (IR) 遙控器感應器位置 圖。

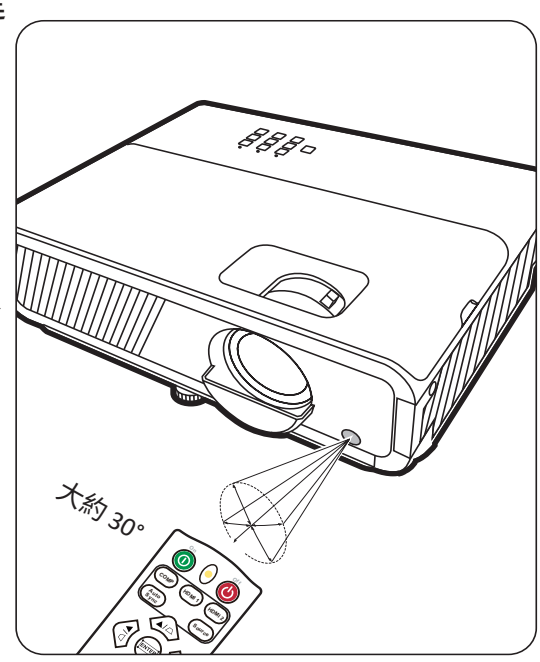

#### **更換遙控器電池**

- **1.** 按下蓋子上的卡榫並向下滑動,從遙控器背面取下電池蓋。
- **2.** 取出任何現有的電池(若需要),並裝入兩顆 AAA 電池。

**注意**:注意標示的電池極性方向。

**3.** 將電池蓋對準方向並推回其位置。

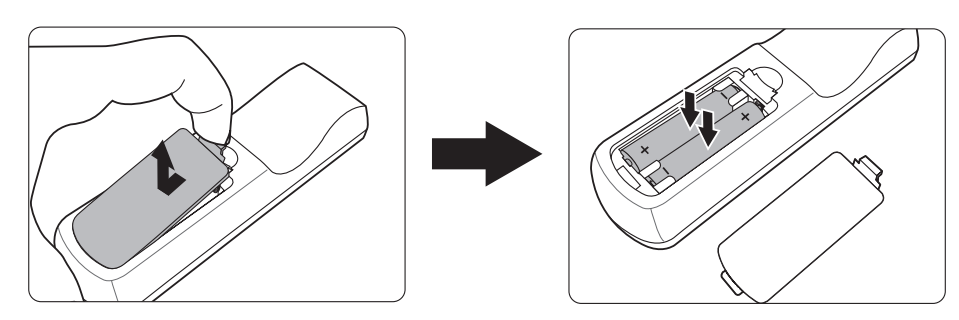

#### **注意:**

- 避免將遙控器和電池留在過熱或過濕的環境中。
- 請務必使用電池製造廠商建議的相同或相等電池進行更換。
- 請依照電池製造廠商說明和您當地的環保法令棄置用過的電池。
- 當電池已耗盡或長時間不會使用到遙控器時,請將電池取出,以免損壞遙控 器。

# **初始設定**

本小節提供安裝投影機的詳細指示。

## **選擇一個合適的位置**

個人喜好和房間格局將決定安裝位置。請考量下列因素:

- 螢幕的尺寸和位置。
- 適當的電源插座位置。
- 投影機與其它設備之間的位置和距離。

本投影機是設計成可在下列位置安裝:

#### **1. 正放前投**

投影機放置在螢幕前方的地板附近。

#### **2. 倒吊前投**

投影機倒吊在螢幕前方的天花板上。

#### **3. 倒吊後投**

投影機倒吊在螢幕後方的天花板上。

**注意:**此時需要一個專用的後方投影 螢幕。

#### **4. 正放後投**

投影機放置在螢幕後方的地板附近。

**注意:**此時需要一個專用的後方投影 螢幕。

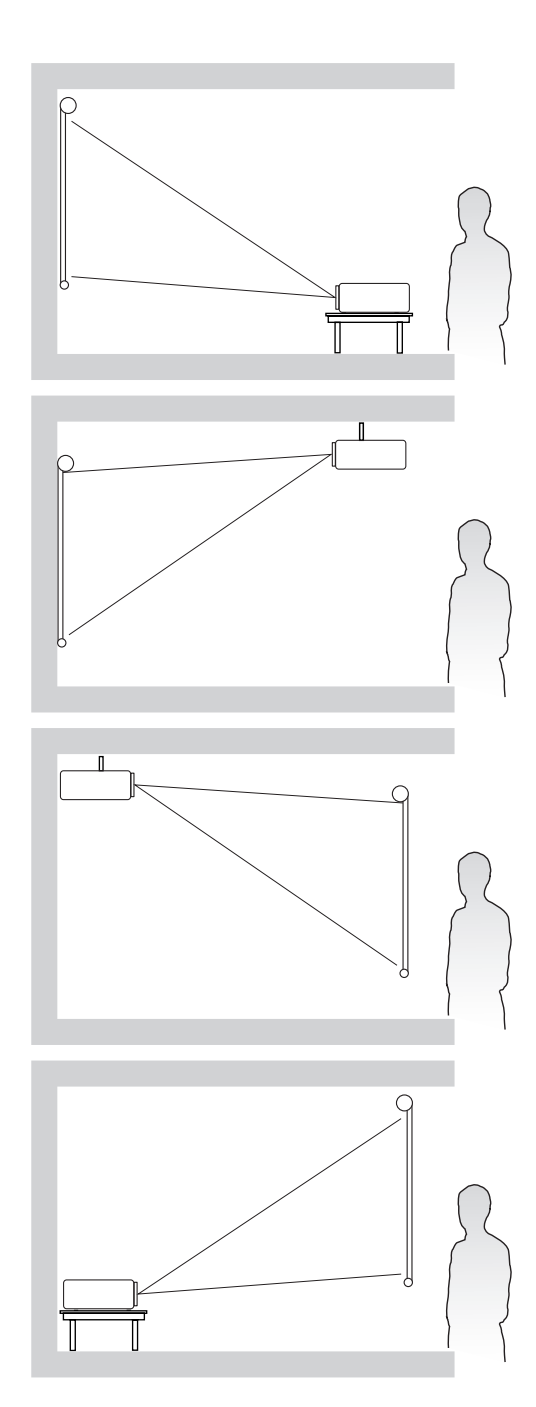

# **投影尺寸**

**注意:**請參閱 第 53 頁的「規格」瞭解有關投影機原生顯示解析度的資訊。

### • **在 16:9 螢幕上顯示 16:9 影像**

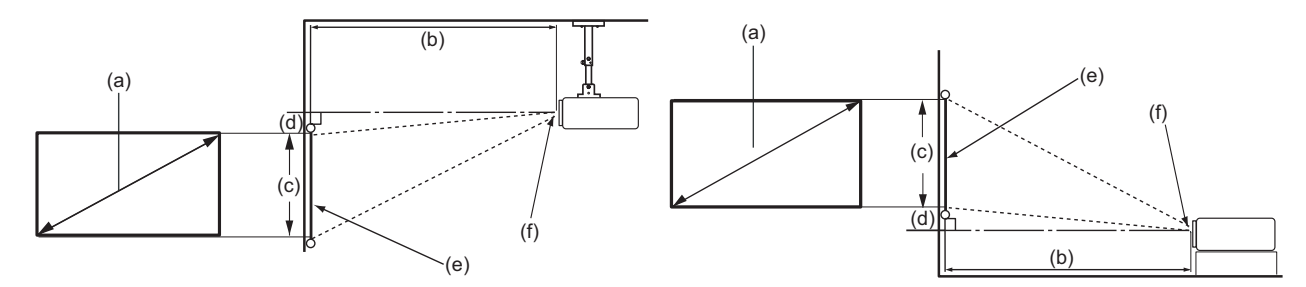

#### • **在 4:3 螢幕上顯示 16:9 影像**

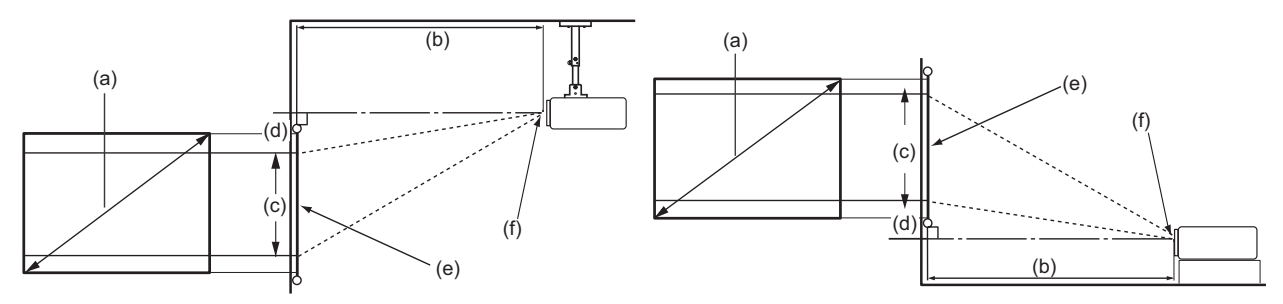

**注意:** (e) = 螢幕 (f) = 鏡頭的中心

### **在 16:9 螢幕上顯示 16:9 影像**

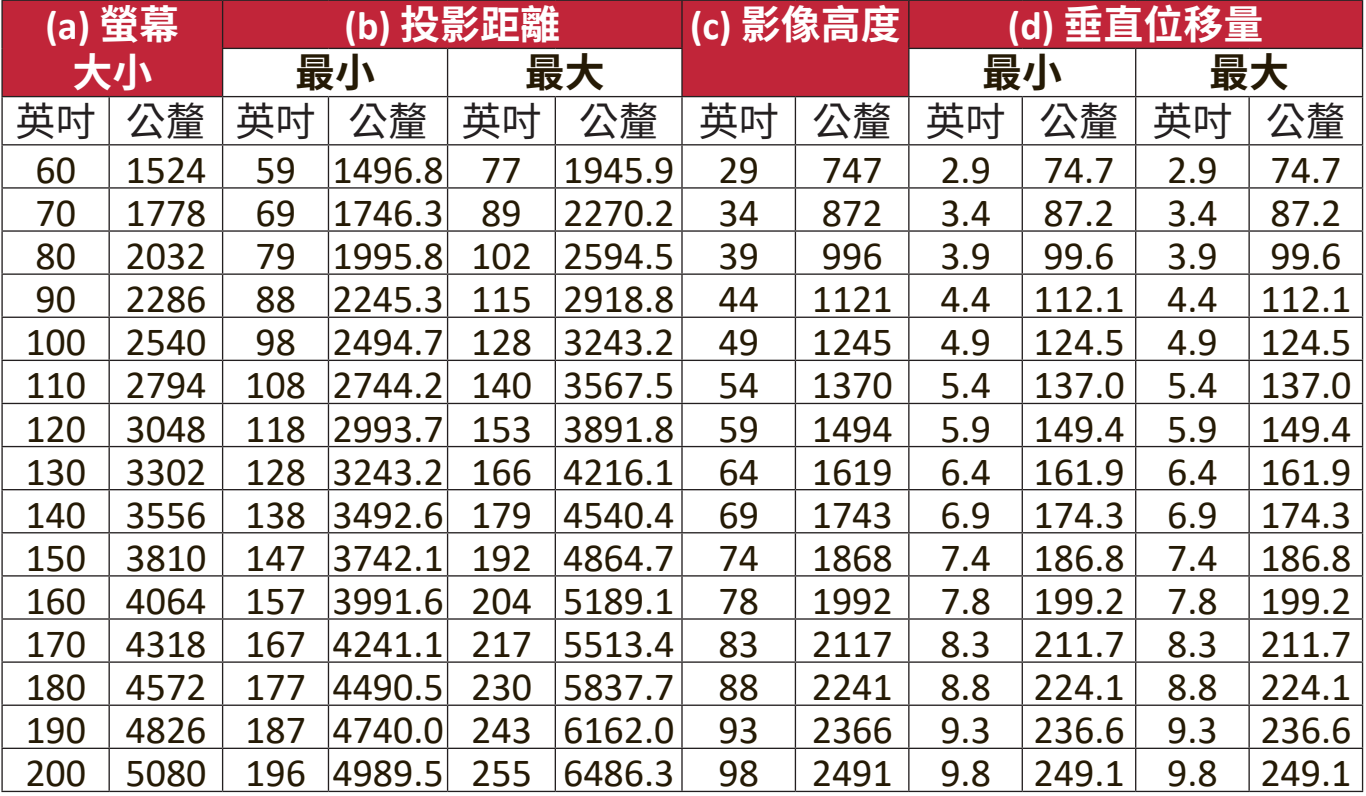

### **在 4:3 螢幕上顯示 16:9 影像**

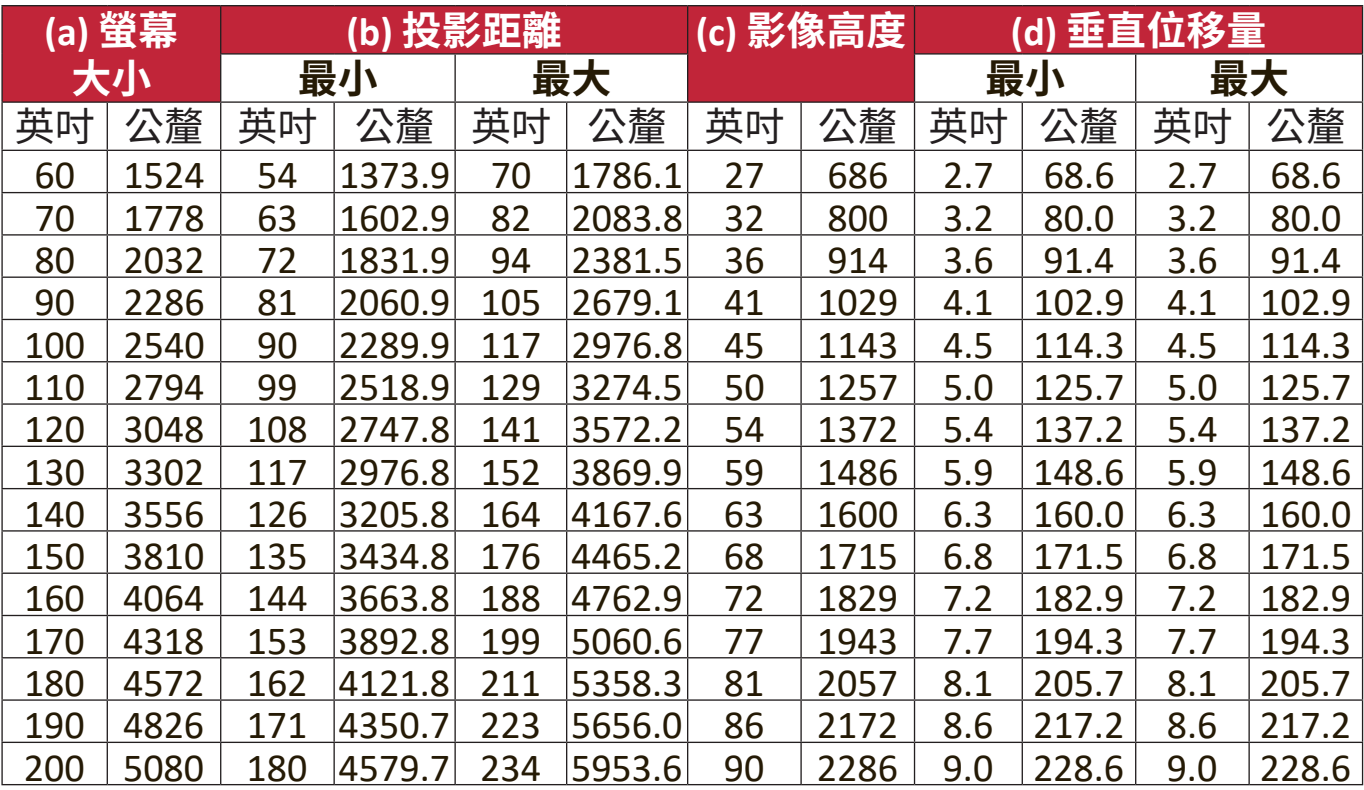

**注意:**由於光學元件的些許不同,這些數值會有 3% 左右的誤差。如果您要將投影 機固定安裝在某個地方,建議您先使用這台投影機作實際測試,確認其投 影尺寸和距離,並參考其光學特性之後再做安裝。這將會幫助您找到最佳 的安裝位置。

## **安裝投影機**

- **注意:**如果您購買第三方支架,請使用正確的螺絲尺寸。螺釘尺寸可根據安裝板的 厚度而調整。
- **1.** 為了確保最安全的安裝,請使用 ViewSonic® 牆面或天花板支架。
- **2.** 確保用於將支架連接到投影機的螺絲符合下列規格:
	- 螺絲類型:M4 x 8
	- 最大螺絲長度:8 公釐

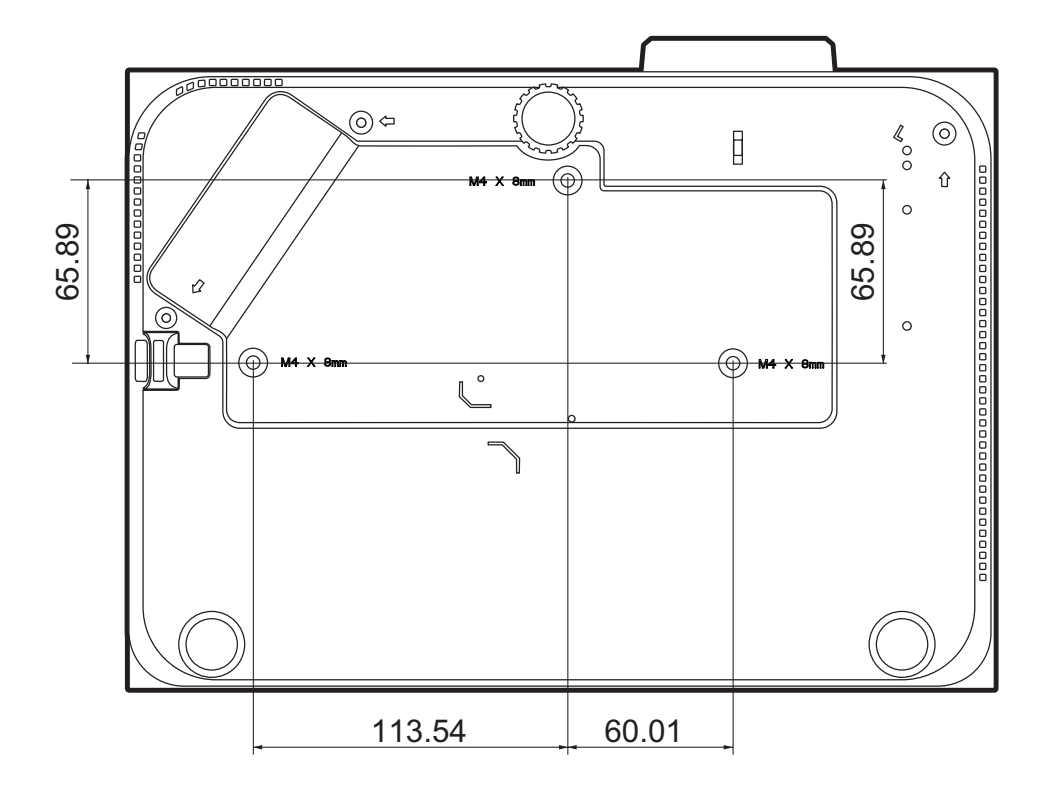

**注意:**

- 避免將投影機安裝在熱源附近。
- 天花板和投影機底部之間至少保持 10 公分的間距。

## **防止未經授權的使用**

本投影機具有多種內建安全功能,可防止遭竊、進入或意外變更設定。

#### **使用防盜鎖槽**

為了防止投影機遭竊,請使用防盜鎖槽鎖定裝置將投影機固定在固定物體上。

下列是設定防盜鎖槽鎖定裝置的範例:

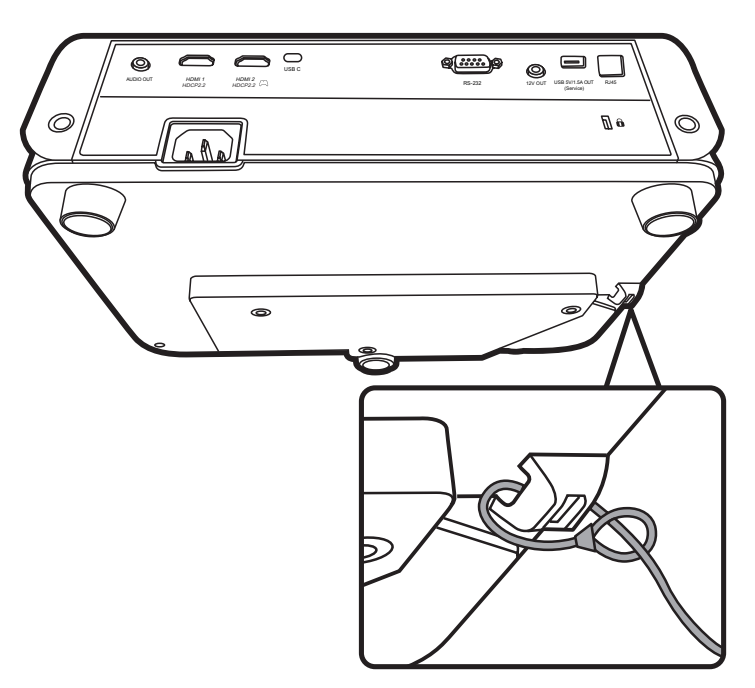

**注意:**如果投影機安裝在天花板上,防盜鎖槽也可作為固定座。

#### **使用密碼功能**

為了防止未經授權的進入或使用,投影機提供密碼安全選項。您可以透過螢幕 顯示 (OSD) 功能表來設定密碼。

**注意:**記下您的密碼並妥善保管。

#### **設定密碼**

- **1.** 按下 **Menu** 開啟 OSD 功能表,然後進入:**系統** > **安全設定**並按下 **Enter**。
- 2. 反白**開機鎖定**,然後按下 ◀/▶選取 **開啟**。
- 3. 如右圖所示,四個方向鍵(▲、▶、 ▼、4) 代表四個數字 (1、2、3、
	- 4)。按下方向鍵輸入六位數密碼。

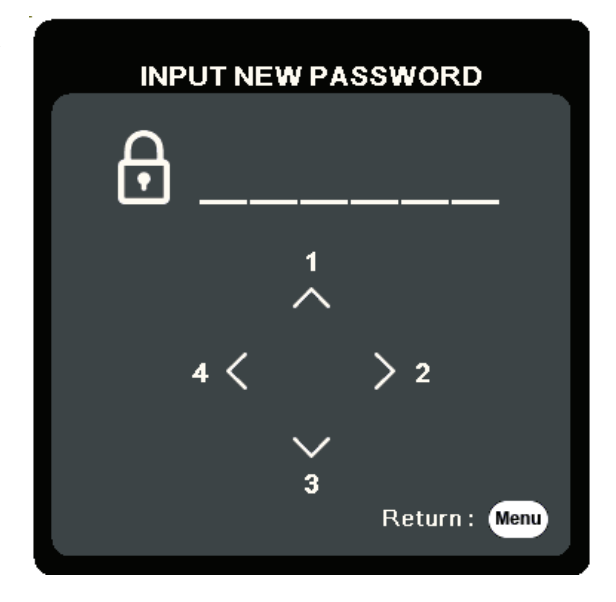

- **4.** 請再輸入一次新密碼,以便確認新密碼。設定密碼後,OSD 功能表會回到 **安全設定**頁面。
- **5.** 按下 **Exit** 即可離開 OSD 功能表。

**注意:**設定完成後,每次啟動投影機時都必須輸入正確的密碼。

#### **更改密碼**

**1.** 按下 **Menu** 開啟 OSD 功能表,然後進入:**系統** > **安全設定** > **變更密碼**。

- **2.** 按下 **Enter**,會出現「輸入目前的密碼」訊息。
- **3.** 輸入舊密碼。
	- ͫ 如果密碼正確,會出現「輸入新密碼」訊息。
	- ͫ 如果密碼不正確,會出現密碼錯誤訊息 5 秒鐘,然後出現訊息「輸入目前 的密碼」。您可以再試一次,也可以按下 **Exit** 取消。
- **4.** 輸入新密碼。
- **5.** 請再輸入一次新密碼,以便確認新密碼。
- **6.** 若要離開 OSD 功能表,請按下 **Exit**。

**注意:**輸入的密碼會以星號 (\*) 顯示。

#### **停用密碼功能**

- **1.** 按下 **Menu** 開啟 OSD 功能表,然後進入:**系統** > **安全設定** > **開機鎖定**。
- 2. 按下 ◀/▶選取關閉。
- **3.** 「輸入密碼」訊息隨即出現。請輸入目前的密碼。
	- ͫ 如果密碼正確,OSD 功能表就會返回密碼頁面,列上會顯示「**關 閉**」**開機鎖定**。
	- ͫ 如果密碼不正確,會出現密碼錯誤訊息 5 秒鐘,然後出現訊息「輸入目前 的密碼」。您可以再試一次,也可以按下 **Exit** 取消。
	- **注意:**請保留舊密碼,因為您需要它來重新啟動密碼功能。

#### **忘記密碼**

如果已啟用密碼功能,在每次開機時,都會 要求您輸入六位數密碼。若密碼輸入錯誤, 則會出現如右圖密碼錯誤訊息 5 秒鐘,接著 顯示「輸入密碼」訊息。

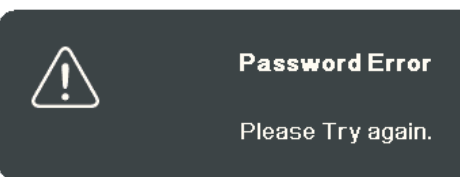

您可以重試,或者,如果您不記得,也可以使用「密碼喚回步驟」。 **注意:**如果連續五次輸入錯誤密碼,投影機將會在短時間內自動關閉。

#### **密碼喚回步驟**

- **1.** 「輸入目前的密碼」訊息出現時,按住 **Auto Sync** 3 秒。投影機的螢幕上則會顯示 一組編碼。
	- **2.** 請寫下這組號碼然後關閉投影機。
	- **3.** 請洽當地服務中心將該組數字解碼。您可 能會被要求提供購買證明文件,以確定您 有權利使用此投影機。

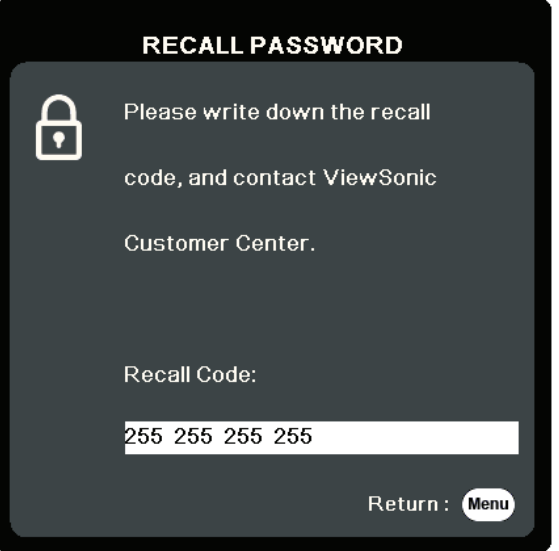

#### **鎖定控制按鍵**

您可以鎖定投影機上的控制按鍵,避免不小心更改了設定(例如不小心被兒童 更改)。

**注意:**啟動**面板按鍵鎖定**時,投影機上除了**電源**以外的控制按鍵都無法使用。 **1.** 按下 **Menu** 開啟 OSD 功能表,然後進入:**系統** > **面板按鍵鎖定**。

2. 按下 ▲/▼, 選取開啟。

**3.** 選取**是**並按下 **Enter** 確定。

4. 若要取消面板按鍵鎖定,請按住投影機上的▶3 秒。

**注意:**您也可以使用遙控器進入**系統** > **面板按鍵鎖定**功能表,並選取**關閉**。

# **進行連接**

本小節將引導您將投影機與其它裝置連接。

## **連接電源**

**1.** 將電源線連接到投影機後方的 AC IN 插孔。

**2.** 將電源線插入電源插座。

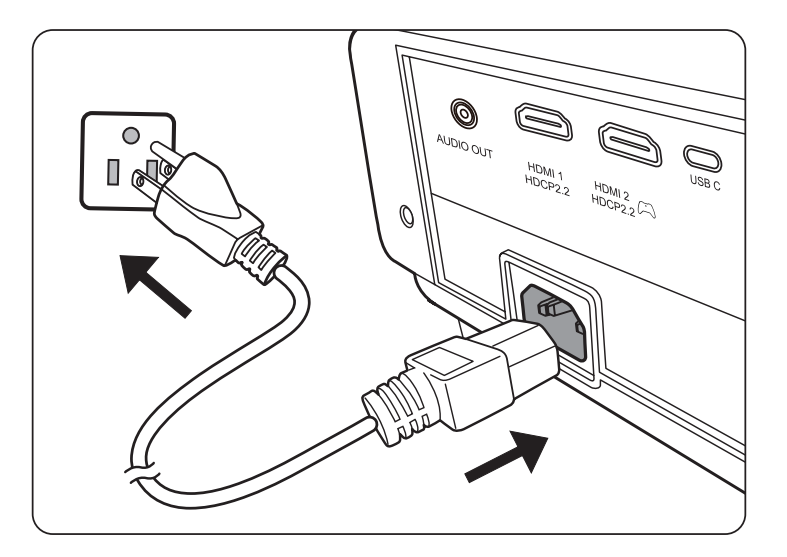

**注意:**安裝投影機時,請在固定線路中加入可立即使用的中斷裝置,或將電源插頭 插入產品附近方便觸及的插座中。如果使用投影機時發生故障,請中斷投 影機且將電源切斷,或拔出電源插頭。

## **連接到視訊/電腦來源**

#### **HDMI 連接**

將 HDMI 纜線的一端連接到視訊裝置的 HDMI 連接埠。然後將纜線的另一端連 接到投影機的 **HDMI 1** 或 **HDMI 2** 連接埠。

#### **USB C 連接**

將 USB C 纜線的一端連接到視訊裝置的 USB C 連接埠。然後將纜線的另一端連 接到投影機的 **USB C** 連接埠。

### **連接到音訊**

投影機配有喇叭,不過您也可以將外接式喇叭連接到投影機的 **AUDIO OUT** 連 接埠。

**注意:**音訊輸出是透過投影機的**音量**和**靜音**設定來控制。

下列連接圖解僅供參考。投影機可用的連接插孔將視機型而異。某些連接線不 包含在本投影機的包裝內。連接線請向電子用品店購買。

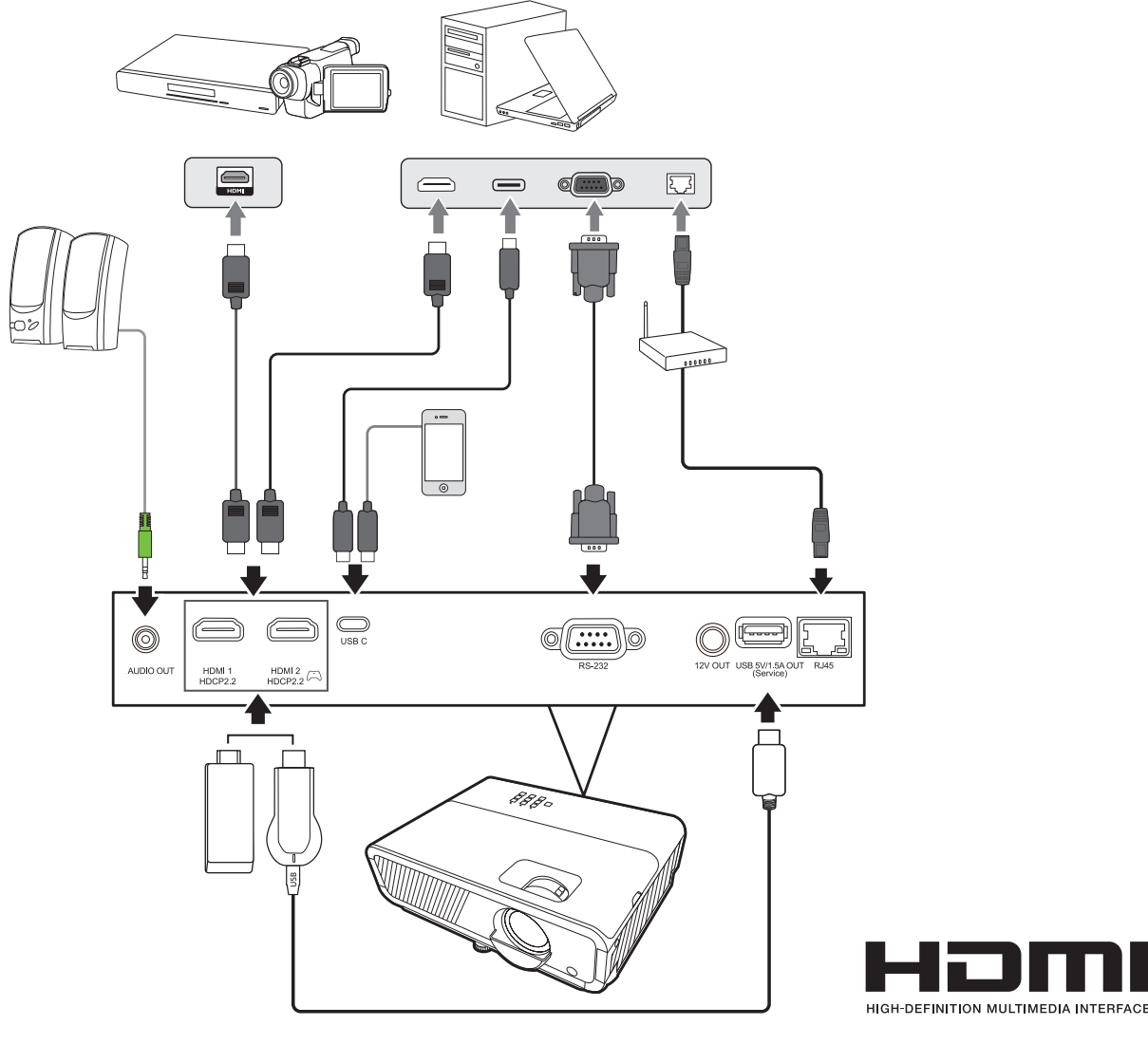

# **操作**

## **啟動/關閉投影機**

#### **啟動投影機**

- **1.** 按下**電源**按鈕開啟投影機。
- **2.** 光源會亮起,然後**「開/關機提示音」**會發出聲響。
- **3.** 投影機開啟時,電源指示燈會恆亮綠燈。

#### **注意:**

- 如果投影機因先前使用而未完全散熱,在啟動光源前,風扇會持續運作約 90 秒。
- 若要延長光源使用壽命,請在投影機開機後等待至少 5 分鐘的時間再關機。
- **4.** 開啟所有連接的裝置(例如筆記型電腦),投影機將開始搜尋輸入來源。
	- **注意:**如果投影機偵測到輸入來源,則會出現來源選項列。如果未偵測到輸入來 源,會出現訊息「無訊號」。

#### **首次啟動**

投影機初次啟動時,請依照螢幕指示選取您的 OSD 語言。

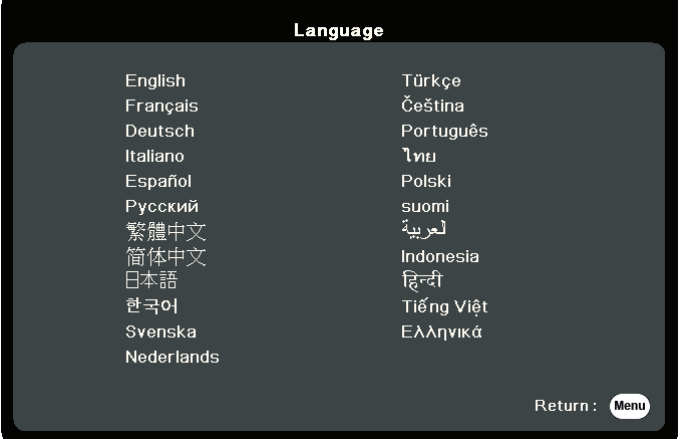

#### **關閉投影機**

**1.** 按下**電源**或 **Off** 按鈕,會出現確認訊息,提示您再次按下**電源**或 **Off** 按鈕。此 外,按下其它任何按鈕即可取消。

**注意:**如果您不在第一次按下後的幾秒鐘內做出回應,訊息就會消失。 **2.** 冷卻過程結束後,**「開/關機提示音」**將發出聲響。

**3.** 如果會有一段長時間不使用投影機,請從電源插座上拔下電源線。

#### **注意:**

- 為保護光源,投影機不會在冷卻過程中回應指令。
- 在投影機完全關閉之前,請勿拔下電源線。

## **選取輸入來源**

本投影機可以同時連接多個視訊設備。然而一次只能選擇顯示一個全螢幕。

如果您希望投影機自動搜尋輸入來源,請確定**系統**功能表中的**快速自動搜尋**功 能是**開啟**。

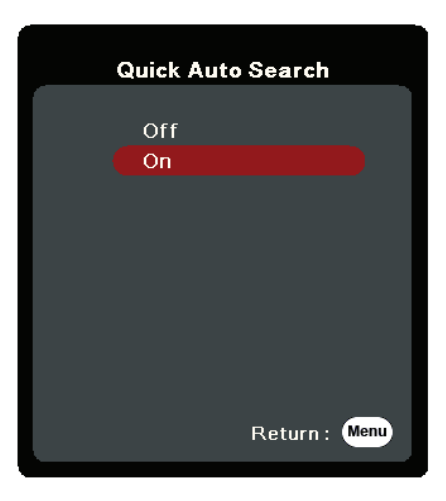

也可以按下遙控器的其中一個來源選取按鈕,或循環切換可用輸入來源來手動 選取**輸入來源**。

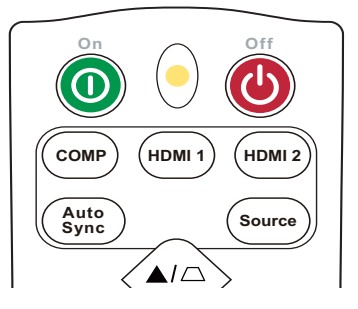

若要手動選取輸入來源,請執行下列操作:

- **1.** 按下 **Source**,來源選取功能表隨即出現。
- 2. 按下 ▲/▼ 直到選取您需要的訊號,然後按下 Enter<sup>。</sup>
- **3.** 偵測到訊號後,所選取的來源資訊會顯示在螢幕上幾秒鐘的時間。 **注意:**如果有多台裝置同時連接到投影機,可以重複步驟 1-2 以搜尋另一個訊號。

## **調整投影的影像**

#### **調整投影機的高度和投影角度**

投影機有 1 個調整腳座。調整腳座會改變投影機的高度和垂直投影角度。仔細 調整腳座以微調投影影像的位置。

### **微調影像尺寸和清晰度**

若要將投射的影像調整成您需要的尺寸,請旋轉縮放圈。

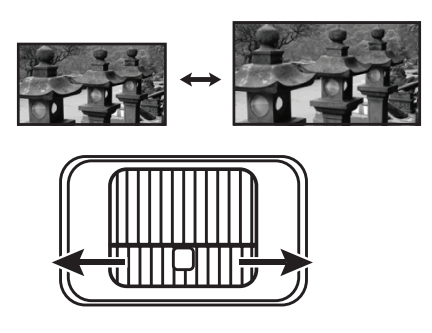

若要提高影像的清晰度,請旋轉對焦圈。

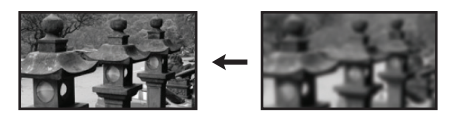

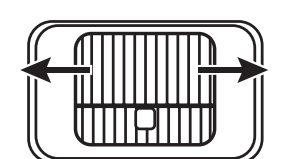

#### **修正梯形失真**

梯形失真是指投影影像由於投影角度而呈現梯形的情況。 若要修正這個問題,除了調整投影機的高度之外,您也可以: **1.** 使用投影機或遙控器上的梯形修正鍵顯示梯形修正頁面。

- 2. 梯形修正頁面顯示後,按下 □ 可修正影像上方的梯形失真。按下 □ 可修正 影像下方的梯形失真。按下 ① 可修正影像下方的梯形失真。按下 D 可修正影
	- 像右邊的梯形失真。按下 可修正影像左邊的梯形失真。

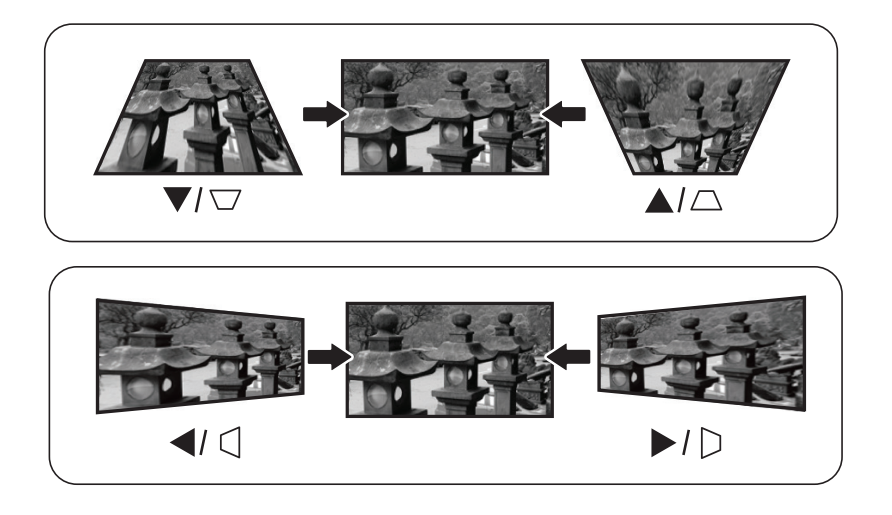

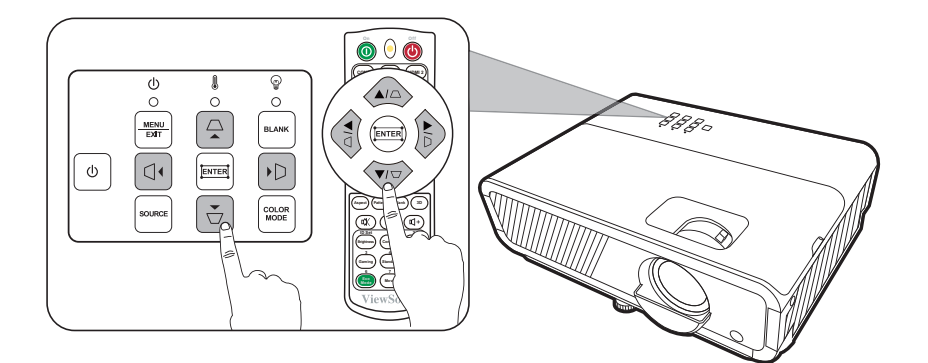

#### **調整 4 角**

對於所有不等邊的矩形影像,您可以手動調整形狀和大小。

- **1.** 若要顯示邊角調整頁面,您可進行下列項 目之一:
	- 按下口。
	- 開啟 OSD 功能表,並進入**顯示** > **邊角調整**功能表,然後按下 **Enter**。 **邊角調整**頁出現。
- 2. 使用 ▲/▼/ **◀**/▶以選取要調整的邊角,並 按下 **Enter**。
- 3. 使用 √ 選取所需的調整方法, 並按下 Enter<sup>。</sup>
- 4. 按照書面所示(▲/▼ 可進行 45 度調整,▲/▼/◀/ ▶ 可進行 90 度調整), 按下 ▲/▼/ 4/▶ 可調整其 形狀和大小。您可以按下 **Menu** 或 **Exit** 返回上一個 步驟。長按 **Enter** 2 秒將對您選擇的邊角進行重設。

#### **注意:**

- 調整梯形失真將重設**邊角調整**設定。
- 修改**邊角調整**設定後,無法使用部份縱橫比或時 序。在此情況下,請重設所有 4 角的設定。

## **隱藏影像**

為了讓觀眾完全專注於簡報者,可以按下投影機或遙控器上的 **Blank** 隱藏螢幕 影像。按投影機或遙控器上的任意鍵可以恢復顯示影像。

**小心:**當投影機在運作時,請勿讓任何物品擋住鏡頭,因為這樣可能會使得該物品 遇熱變形甚至引起火災。

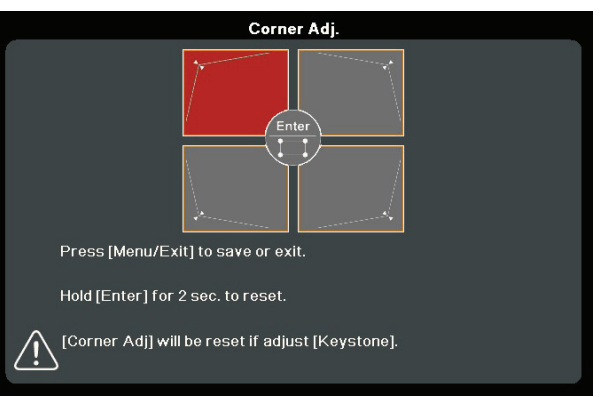

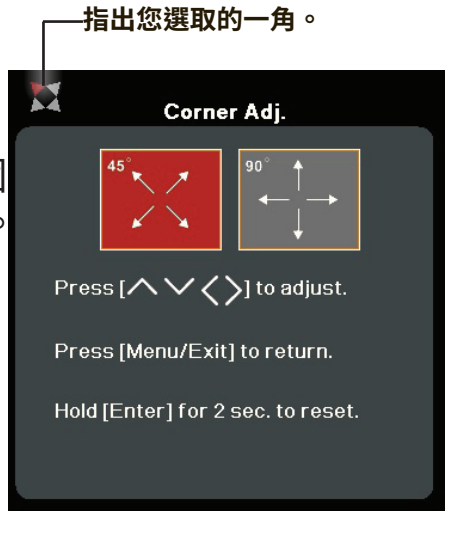

## **透過區域網路遠端控制投影機**

投影機支援 Crestron® 軟體。只要正確設定區域網路控制設定功能表,當雷腦 與投影機連接至同一個區域網路時,您就可以在雷腦上使用網頁瀏覽器來管理 投影機。

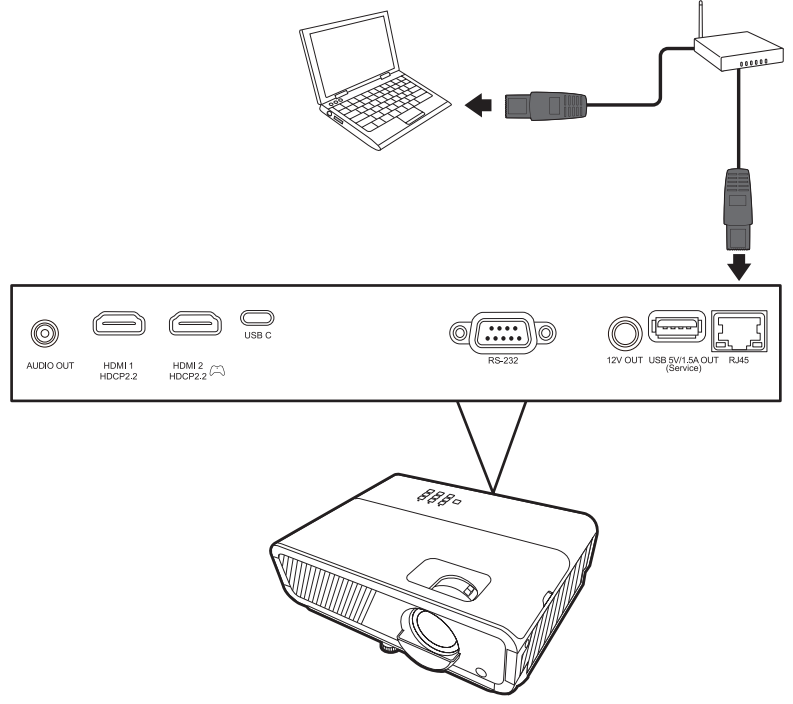

#### **進行區域網路控制設定**

- 如果您是在 DHCP 環境中:
- 1. 使用一條 RJ45 訊號線,將訊號線的一端接到投影機的 RJ45 LAN 輸入插孔,然 後將另一端接到 RJ45 連接埠。
- **2.** 開啟 OSD 功能表,進入**進階** > **區域網路控制設定**功能表。按下 **Enter** 以顯示 **區域網路控制設定**頁面。您也可以按下 **Network** 以直接開啟**區域網路控制設 定**功能表。
- **3.** 反白**區域網路設定**並按下 **/** 以選取 **DHCP 開啟**。
- 4. 按下 ▼ 以反白套用,然後按下 Enter。
- **5.** 請等候約 15 至 20 秒,然後重新進入**區域網路設定**頁面。接著會顯示 **投影機 IP 位址**、**子網路遮罩**、**預設閘道**、**DNS 伺服器**設定。記下**投影機 IP 位址** 列中顯示的 IP 位址。

#### **注意:**

- 如果仍未顯示**投影機 IP 位址**,請聯絡您的網路管理員。
- 如果未正確連接 RJ45 訊號線,**投影機 IP 位址**、**子網路遮罩**、**預設閘道**和 **DNS 伺服器**設定將會顯示 0.0.0.0。確定訊號線都已正確連接,然後重新執行上 述程序。
- 如果需要連接正處於待機模式的投影機,請在**進階** > **區域網路控制設定**功能 表中將**待機區域網路控制**設為**開啟**。
- 如果您是在非 DHCP 環境中:
- **1.** 重複以上的步驟 1-2。
- 2. 反白區域網路設定並按下◆/▶以選取靜態 IP。
- **3.** 有關**投影機 IP 位址**、**子網路遮罩**、**預設閘道**、**DNS 伺服器**設定的詳細資訊,請 聯絡您的 ITS 管理員。
- **4.** 按下選取您想要修改的項目,然後按下 **Enter**。
- 5. 按下 ◀/▶移動游標,然後按下 ▲/▼ 輸入值。
- **6.** 若要儲存設定,請按下 **Enter**。如果不想儲存設定,請按 **Exit**。
- **7.** 按下 以反白**套用**,然後按下 **Enter**。

**注意:**

- 如果未正確連接 RJ45 訊號線,**投影機 IP 位址**、**子網路遮罩**、**預設閘道**、 **DNS 伺服器**設定將會顯示 0.0.0.0。確定訊號線都已正確連接,然後重新執行上 述程序。
- 如果想要在待機模式下連接投影機,請確定選取**靜態 IP**,並在投影機開啟時取 得**投影機 IP 位址**、**子網路遮罩**、**預設閘道**和 **DNS 伺服器**等資訊。

# **功能表功能**

本小節將介紹螢幕顯示 (OSD) 功能表及其選項。

# **一般螢幕顯示 (OSD) 功能表操作**

**注意:**本手冊中的 OSD 螢幕擷取圖僅供參考,可能與實際設計有所差異。可能無 法使用下列部份 OSD 設定。請參考投影機的實際 OSD。

本投影機配備螢幕顯示 (OSD) 功能表,可以進行各種調整。按下投影機或遙控 器的 **Menu** 即可進入。

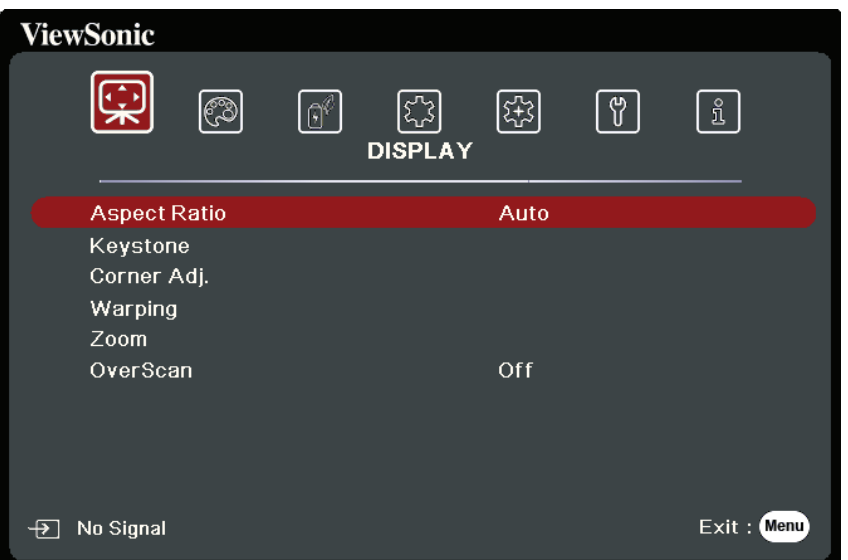

- 1. 按下 ◆/▶選取主功能表。然後按下 Enter 或使用 ▲ / ▼ 進入子功能表清單。
- 2. 按下 ▲/▼ 選取功能表選項。然後按下 Enter 顯示其子功能表,或按下 ◀/▶ 調 整/選取設定。
	- **注意:**部份子功能表選項可能有另一個子功能表。若要進入個別的子功能表,請 按下 Enter。使用 ▲/▼ 或 **4**/▶ 調整/選取設定。

# **螢幕顯示 (OSD) 功能表樹狀結構**

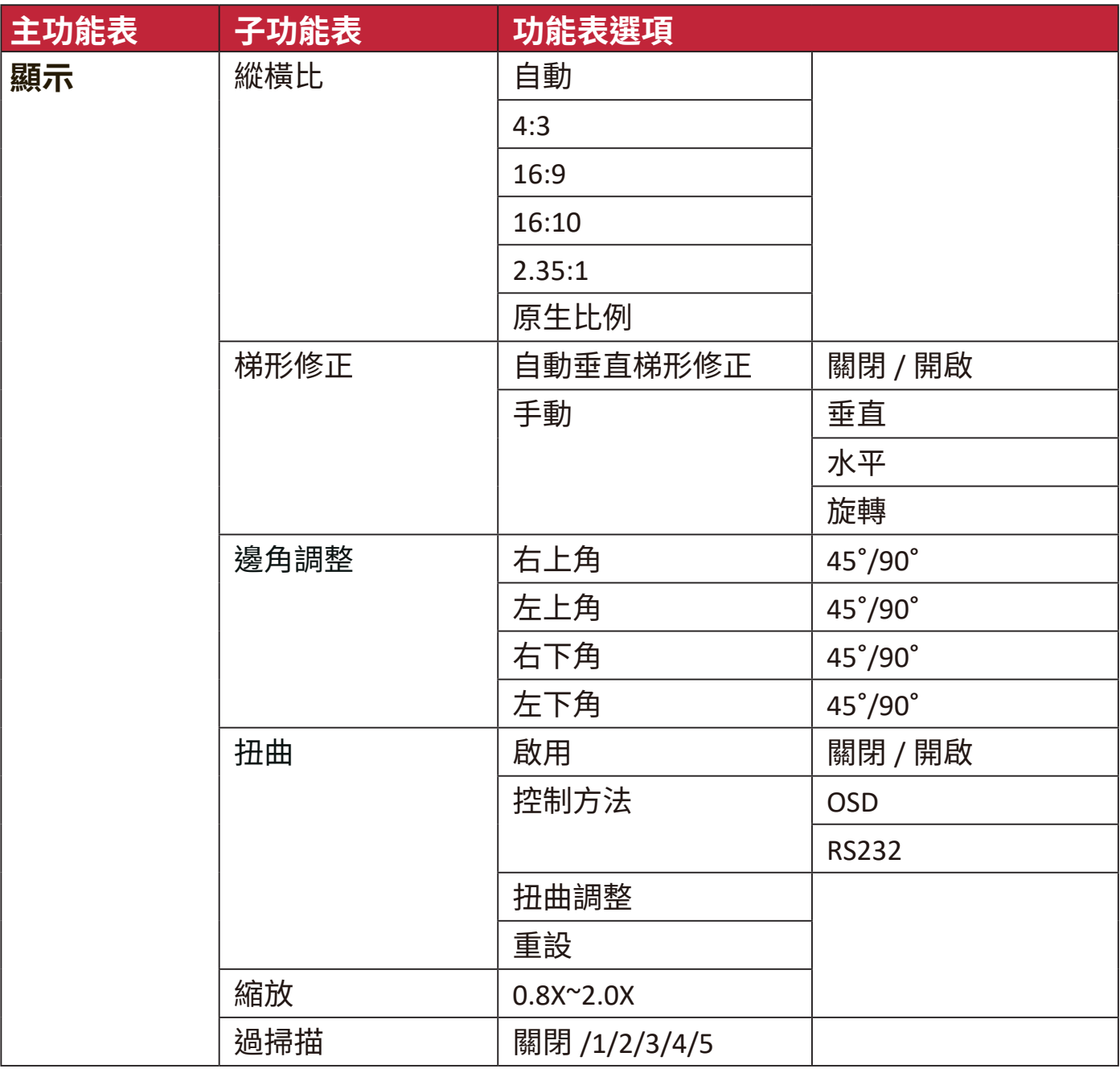

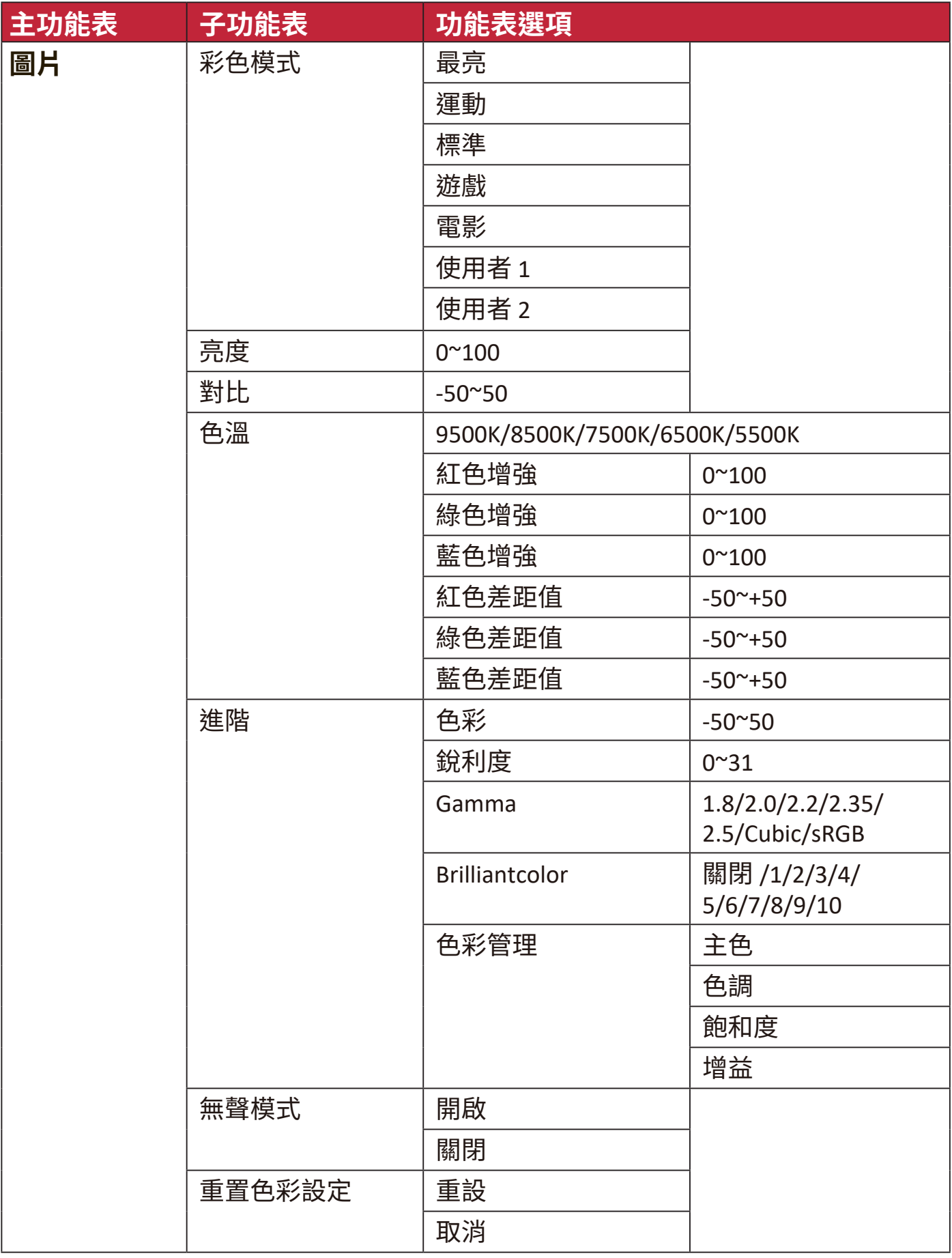

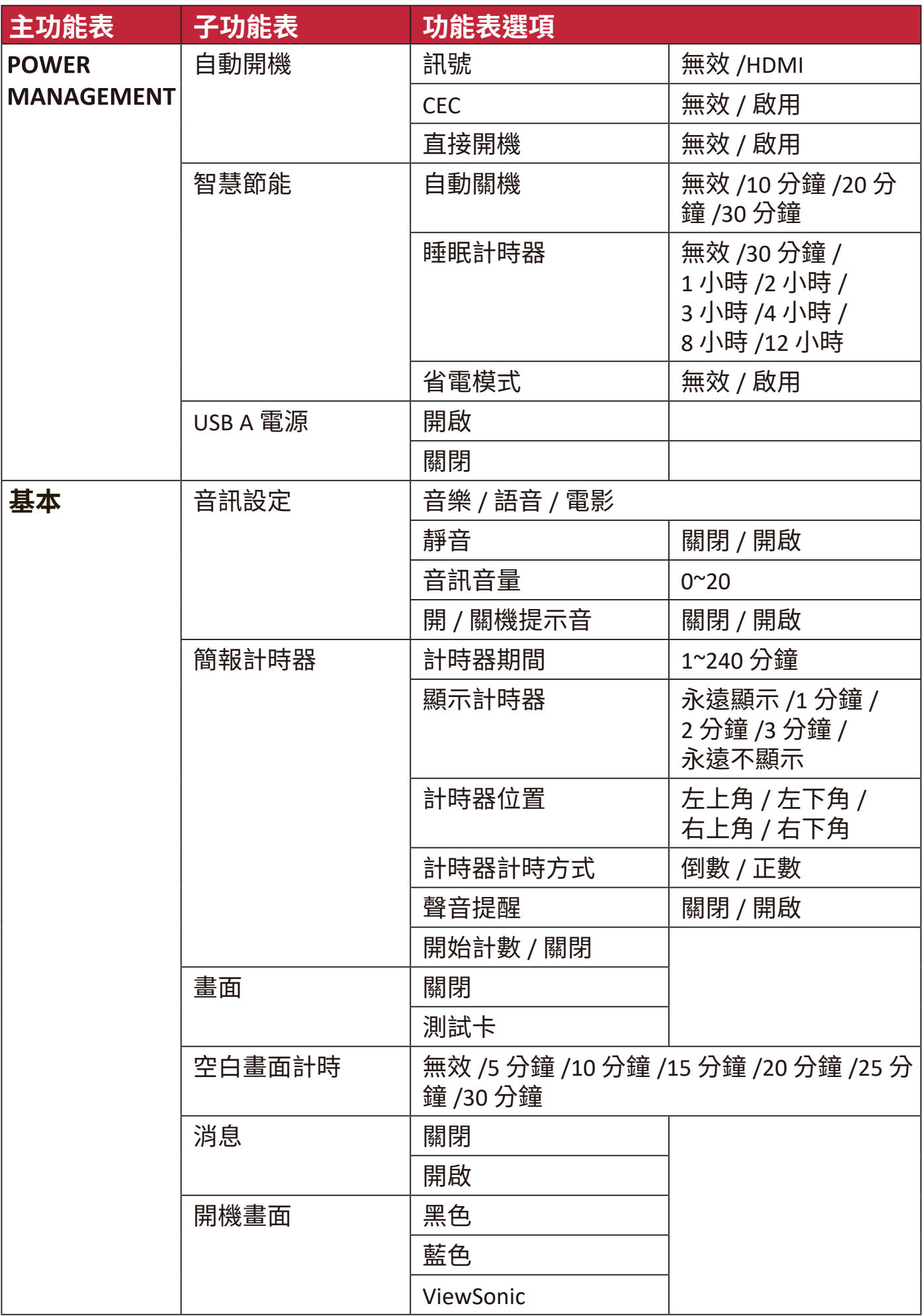
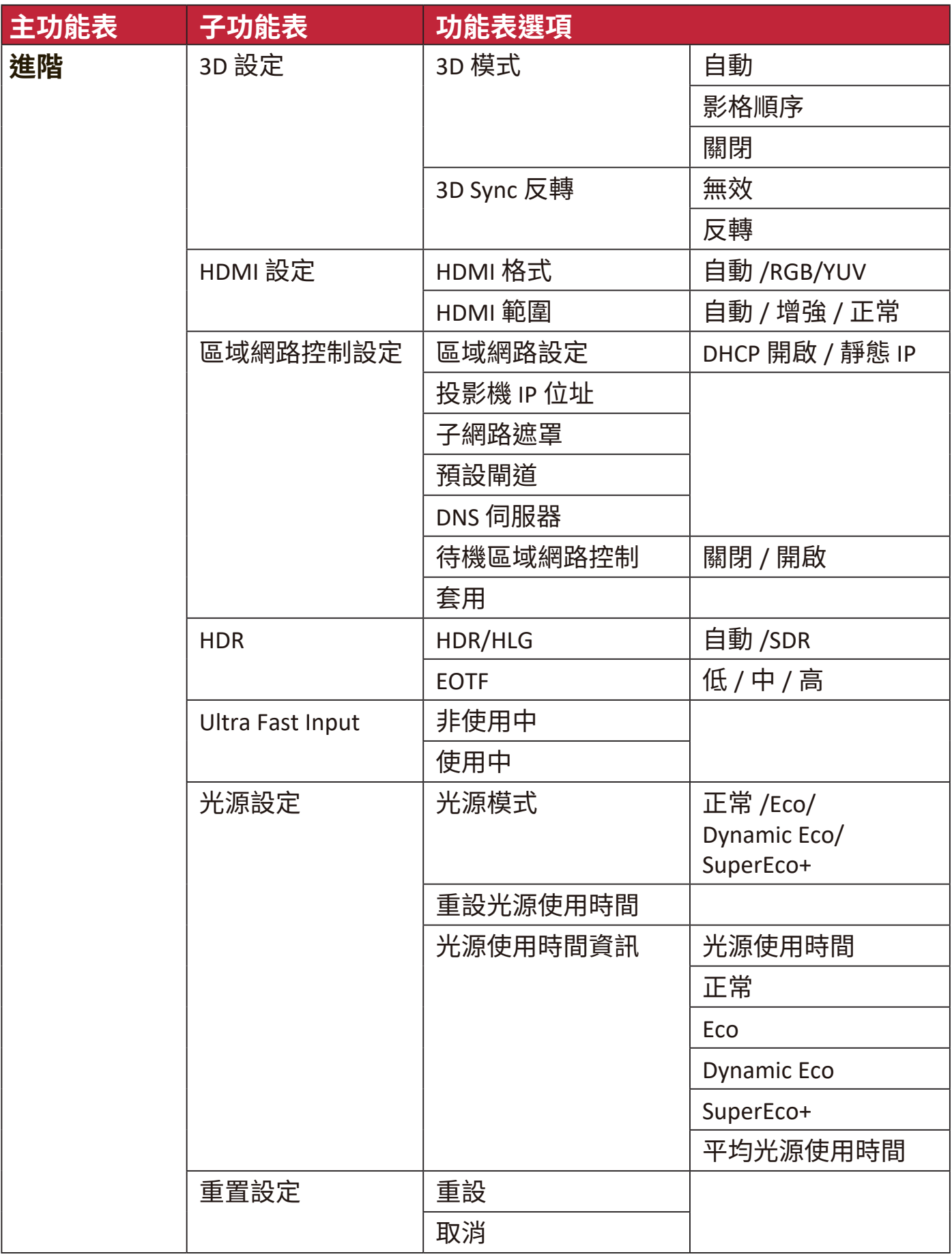

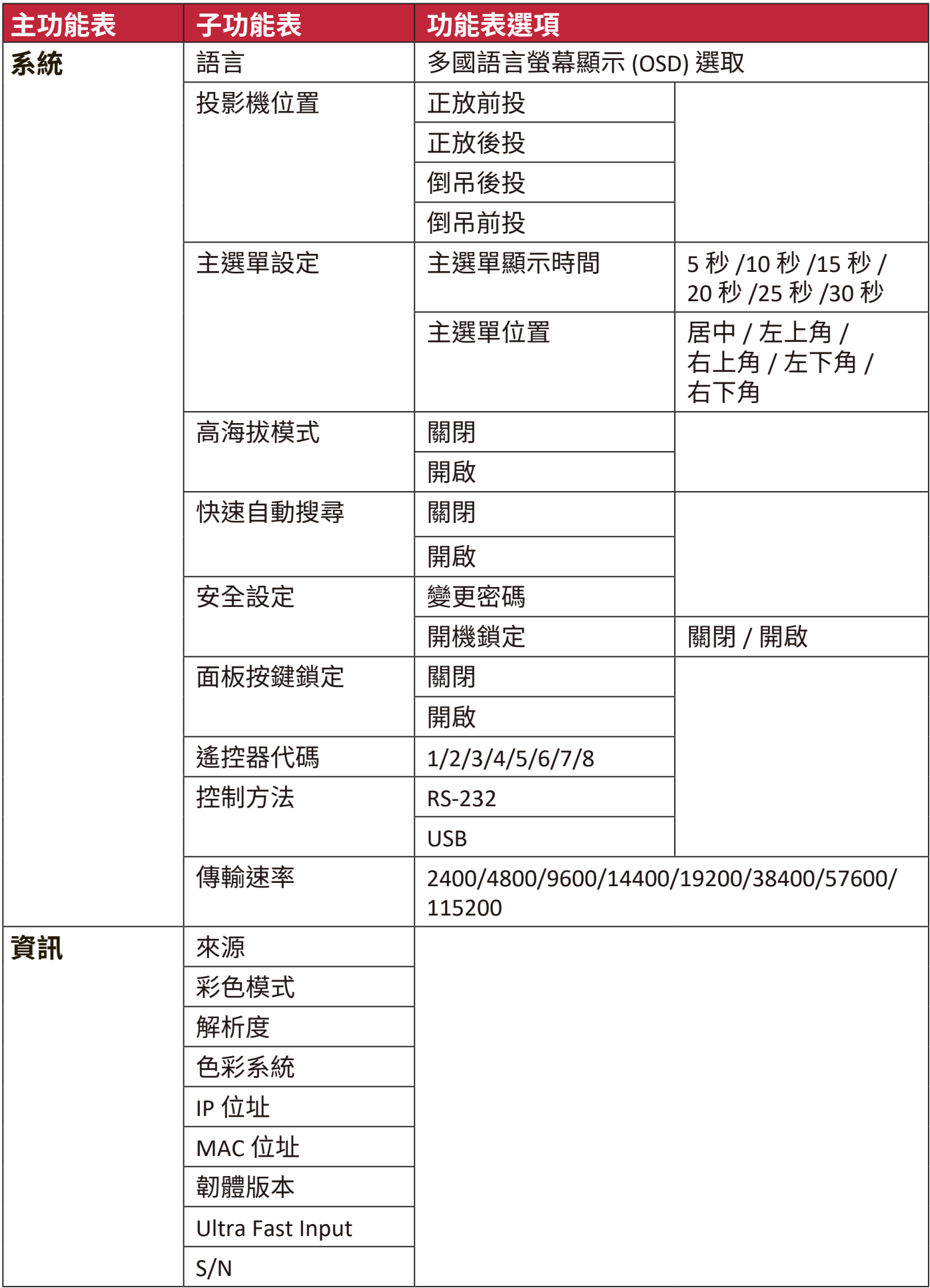

# **顯示功能表**

- **1.** 按下 **Menu** 按鈕顯示螢幕顯示 (OSD) 功能表。
- 2. 按下 ◆/▶選取**顯示**功能表。然後按下 Enter 或使用 ▲ / ▼ 進入**顯示**功能 表。

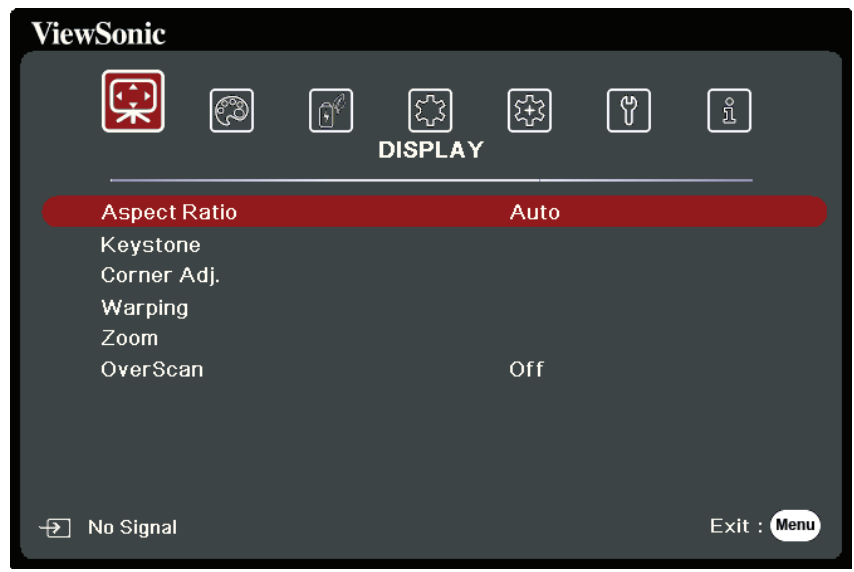

- 3. 按下 ▲/▼ 選取功能表選項。然後按下 Enter 顯示其子功能表,或按下 ◀/▶ 調 整/選取設定。
	- **注意:**部份子功能表選項可能有另一個子功能表。若要進入個別的子功能表,請 按下 Enter<sup>。</sup>使用 ▲/▼ 或 ◀/▶ 調整/選取設定。

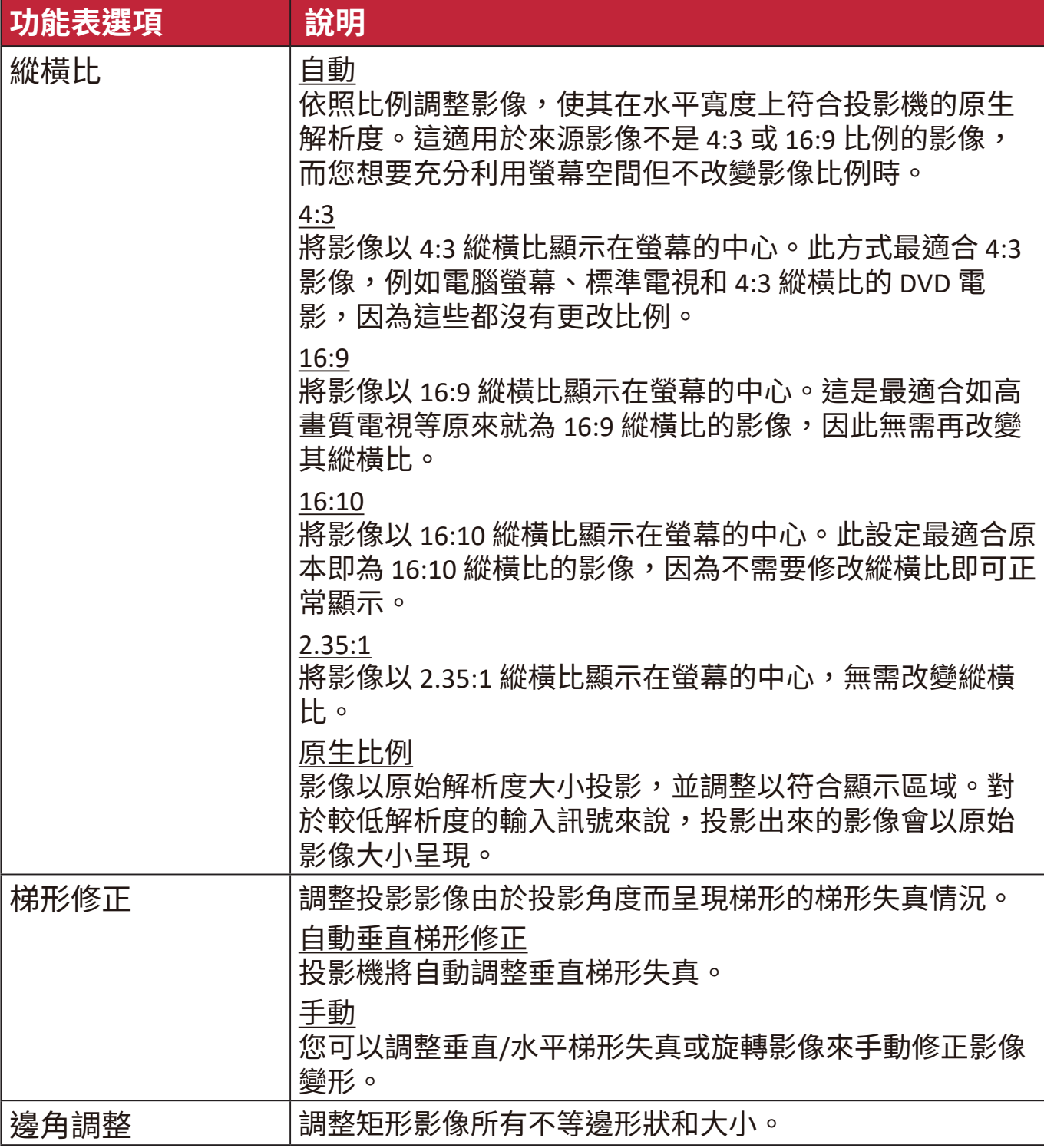

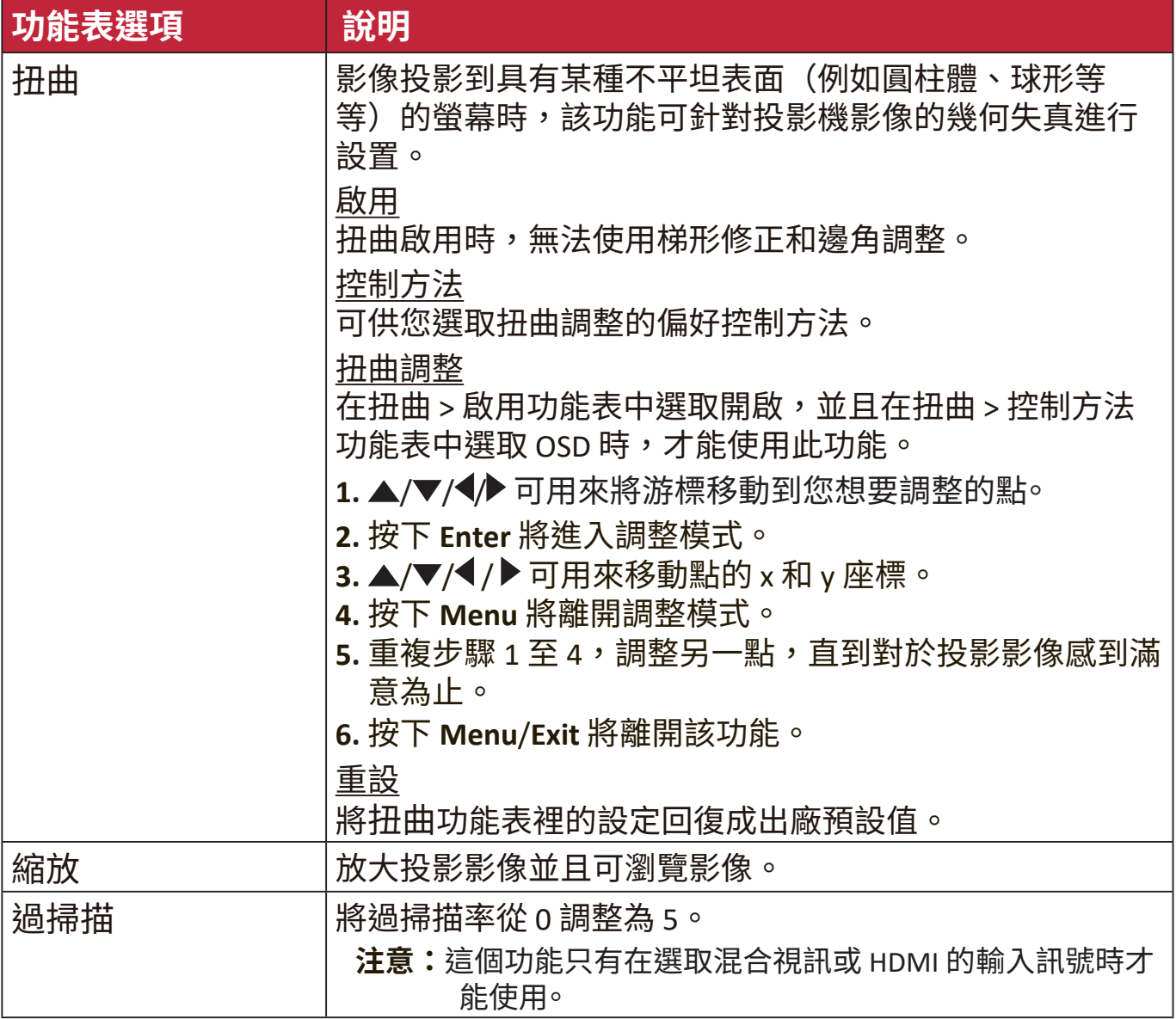

# **圖片功能表**

- **1.** 按下 **Menu** 按鈕顯示螢幕顯示 (OSD) 功能表。
- 2. 按下 ◆/▶選取圖片功能表。然後按下 Enter 或使用 ▲/▼ 進入圖片功能 表。

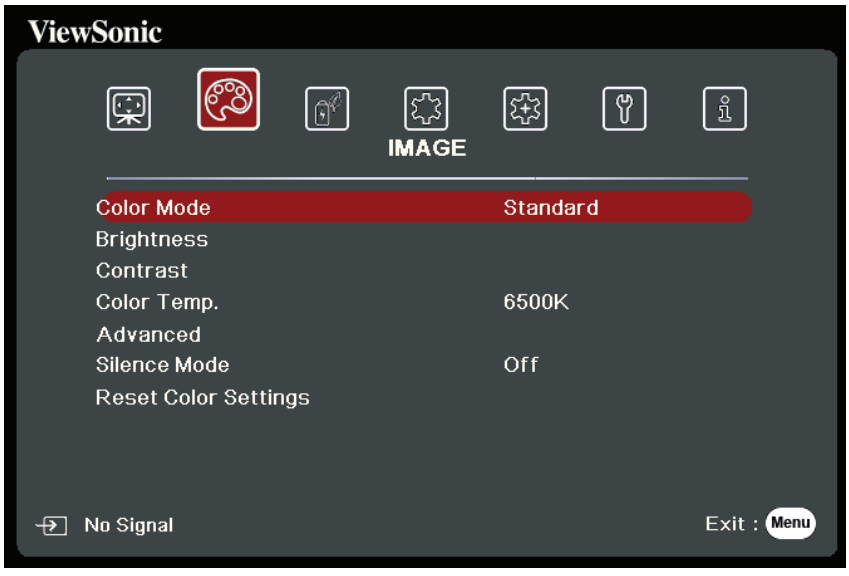

- 3. 按下 ▲/▼ 選取功能表選項。然後按下 Enter 顯示其子功能表,或按下 ◀/▶ 調 整/選取設定。
	- **注意:**部份子功能表選項可能有另一個子功能表。若要進入個別的子功能表,請 按下 Enter。使用 ▲/▼ 或 **4**/▶ 調整/選取設定。

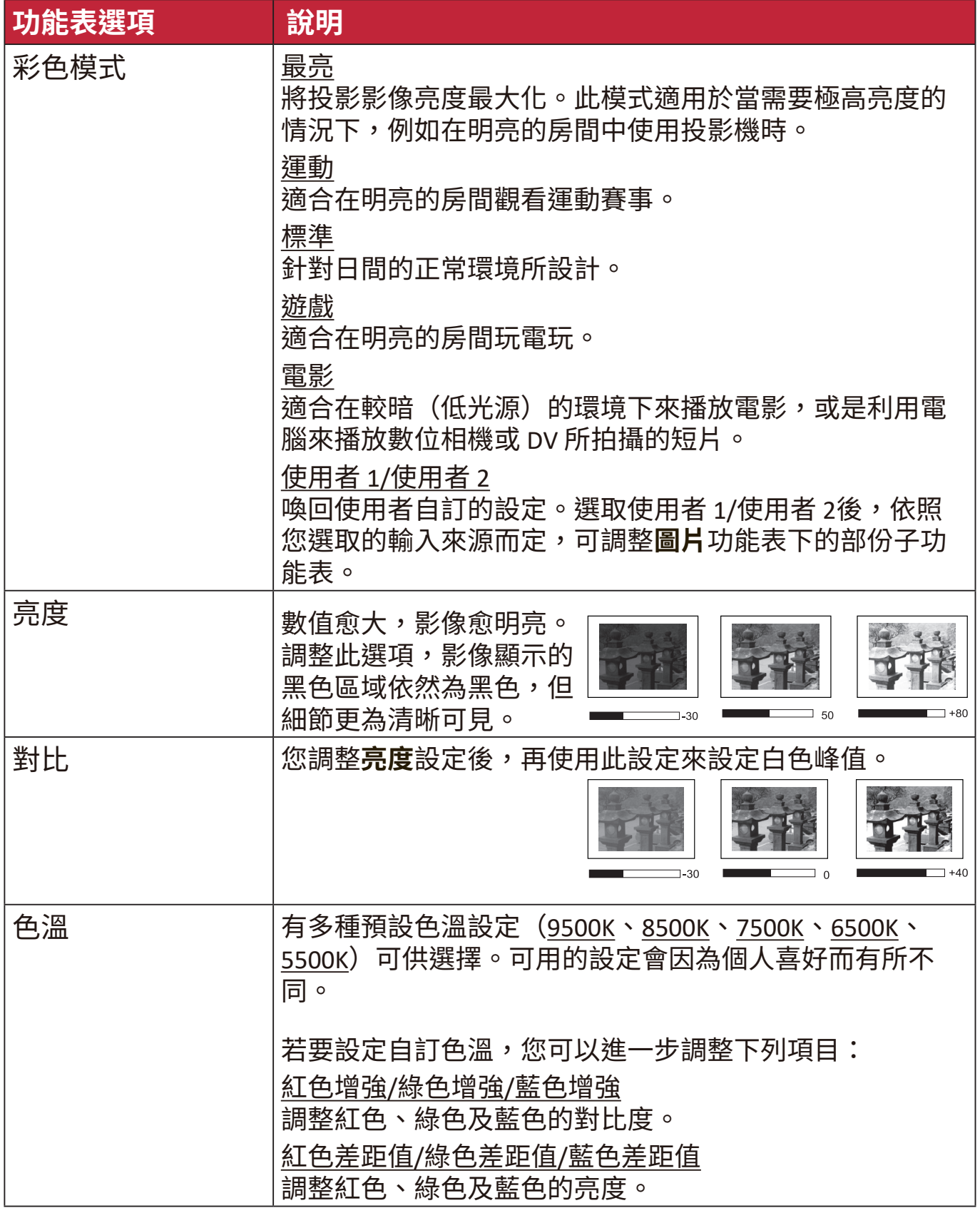

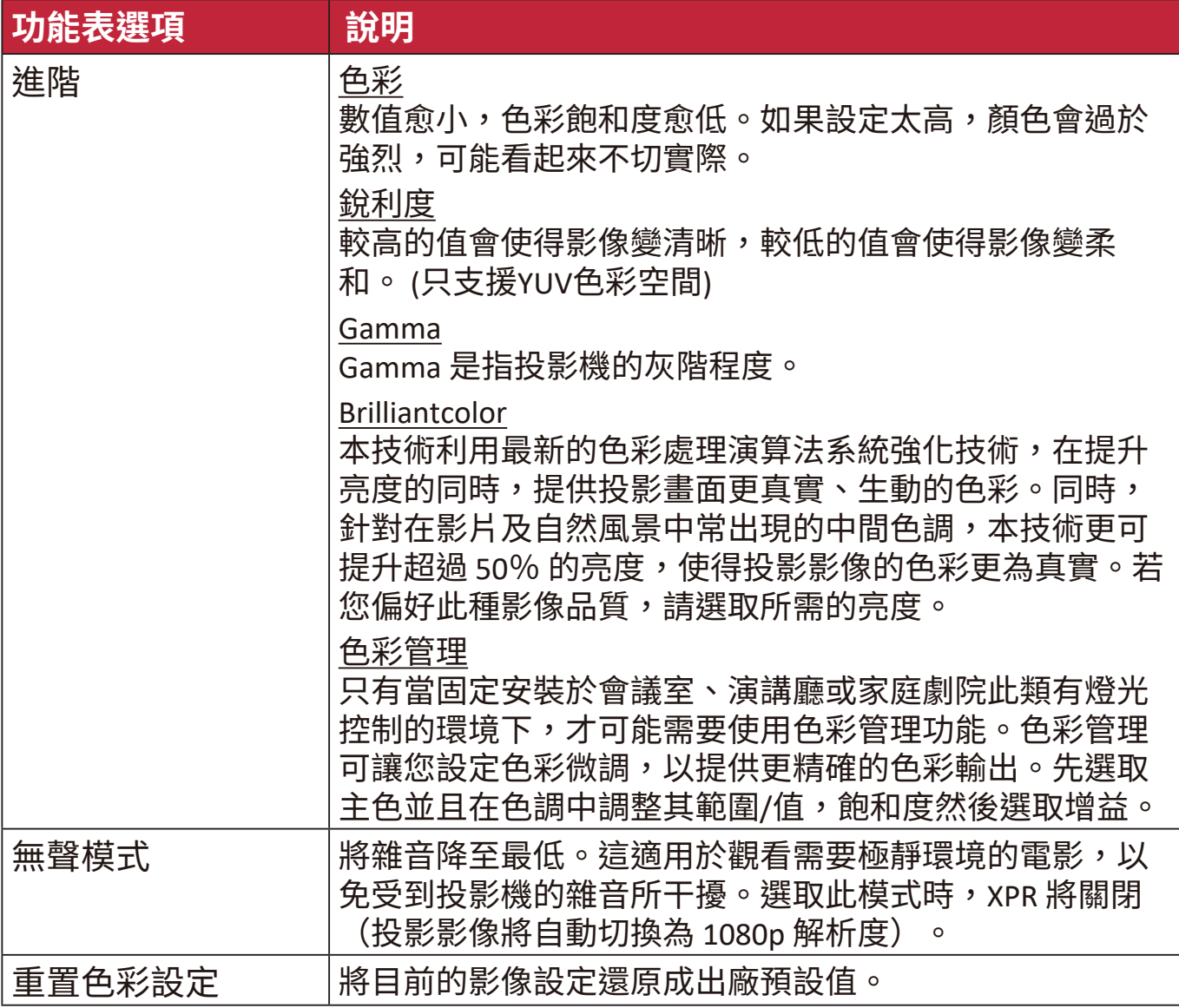

# **電源管理功能表**

- **1.** 按下 **Menu** 按鈕顯示螢幕顯示 (OSD) 功能表。
- 2. 按下 ◆/▶選取電源管理功能表。然後按下 Enter 或使用 ▲ / ▼ 進入 **電源管理**功能表。

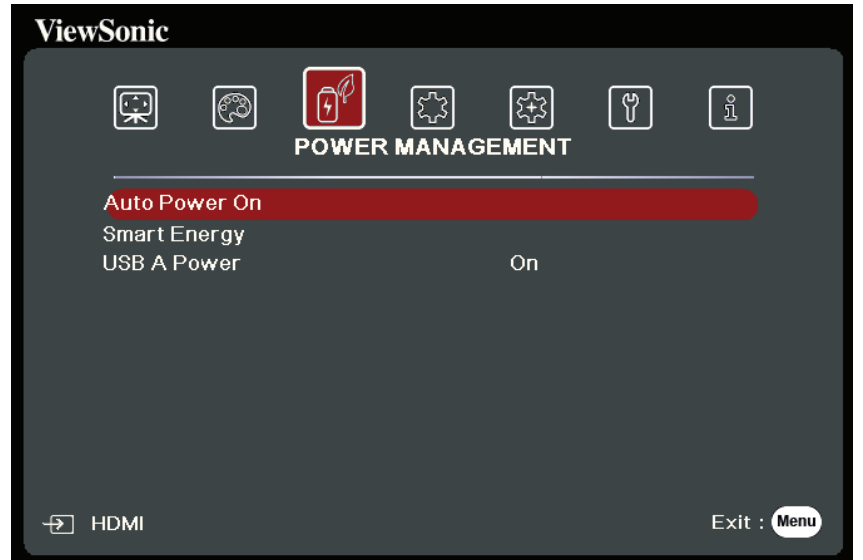

- 3. 按下 ▲/▼ 選取功能表選項。然後按下 Enter 顯示其子功能表,或按下 ◀/▶ 調 整/選取設定。
	- **注意:**部份子功能表選項可能有另一個子功能表。若要進入個別的子功能表,請 按下 Enter<sup>。</sup>使用 ▲/▼ 或 ◀/▶ 調整/選取設定。

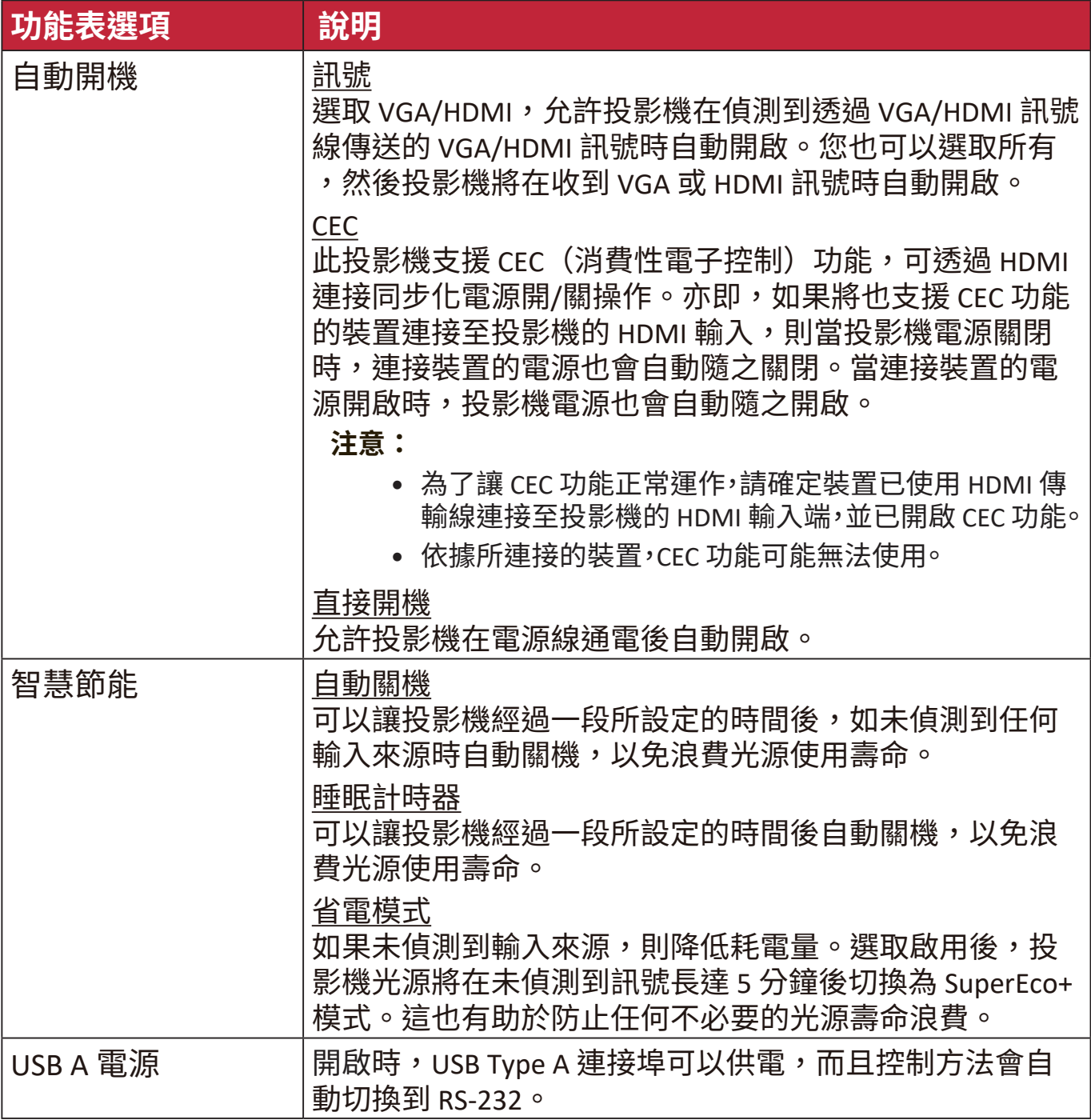

# **基本功能表**

- **1.** 按下 **Menu** 按鈕顯示螢幕顯示 (OSD) 功能表。
- 2. 按下 ◆/▶選取基本功能表。然後按下 Enter 或使用 ▲ / ▼ 進入基本功能 表。

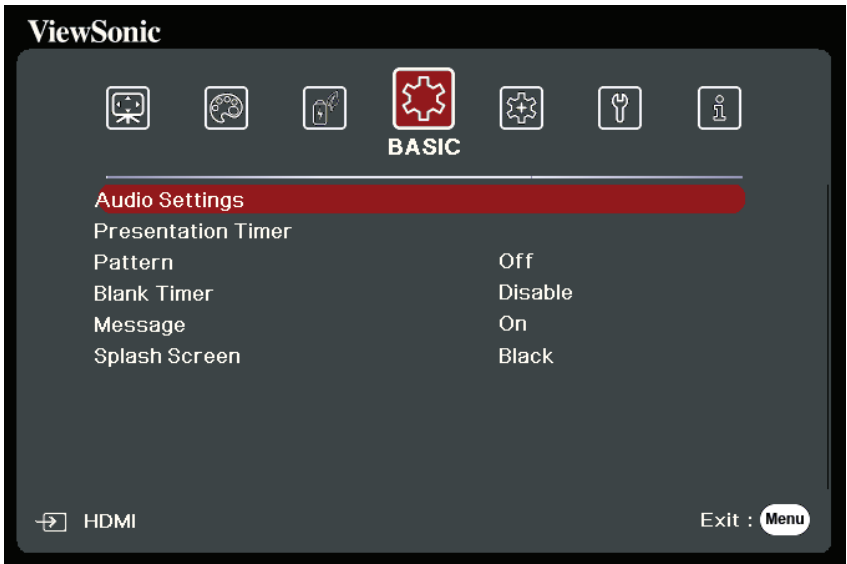

- 3. 按下 ▲/▼ 選取功能表選項。然後按下 Enter 顯示其子功能表,或按下 ◀/▶ 調 整/選取設定。
	- **注意:**部份子功能表選項可能有另一個子功能表。若要進入個別的子功能表,請 按下 Enter<sup>。</sup>使用 ▲/▼ 或 ◀/▶ 調整/選取設定。

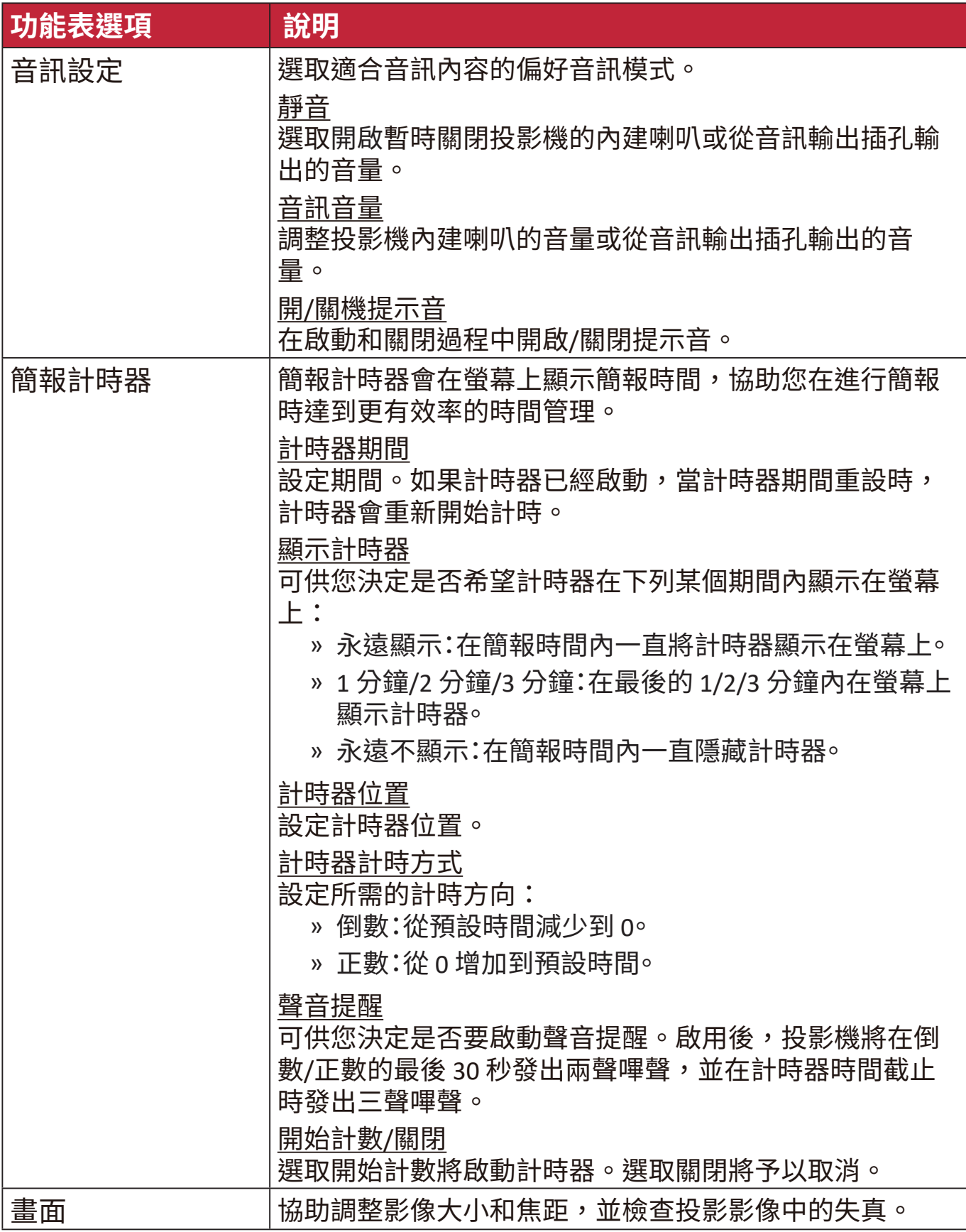

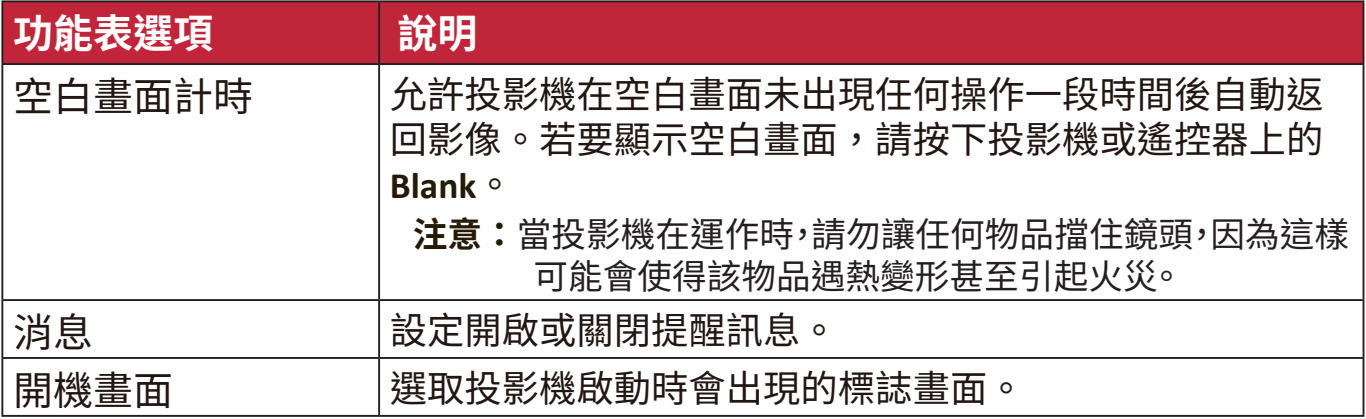

# **進階功能表**

- **1.** 按下 **Menu** 按鈕顯示螢幕顯示 (OSD) 功能表。
- 2. 按下 ◆/▶選取**進階**功能表。然後按下 Enter 或使用 ▲/▼ 進入**進階**功能 表。

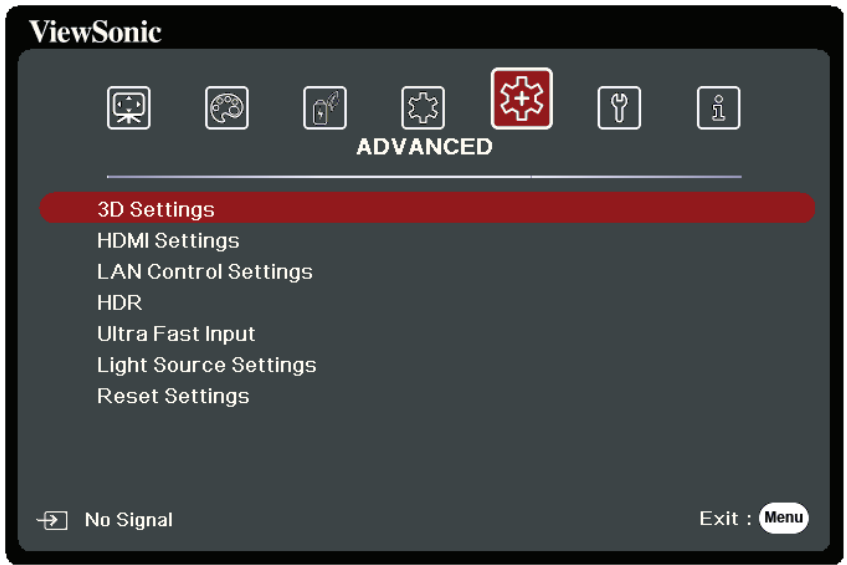

- 3. 按下 ▲/▼ 選取功能表選項。然後按下 Enter 顯示其子功能表,或按下 ◀/▶ 調 整/選取設定。
	- **注意:**部份子功能表選項可能有另一個子功能表。若要進入個別的子功能表,請 按下 Enter<sup>。</sup>使用 ▲/▼ 或 ◀/▶ 調整/選取設定。

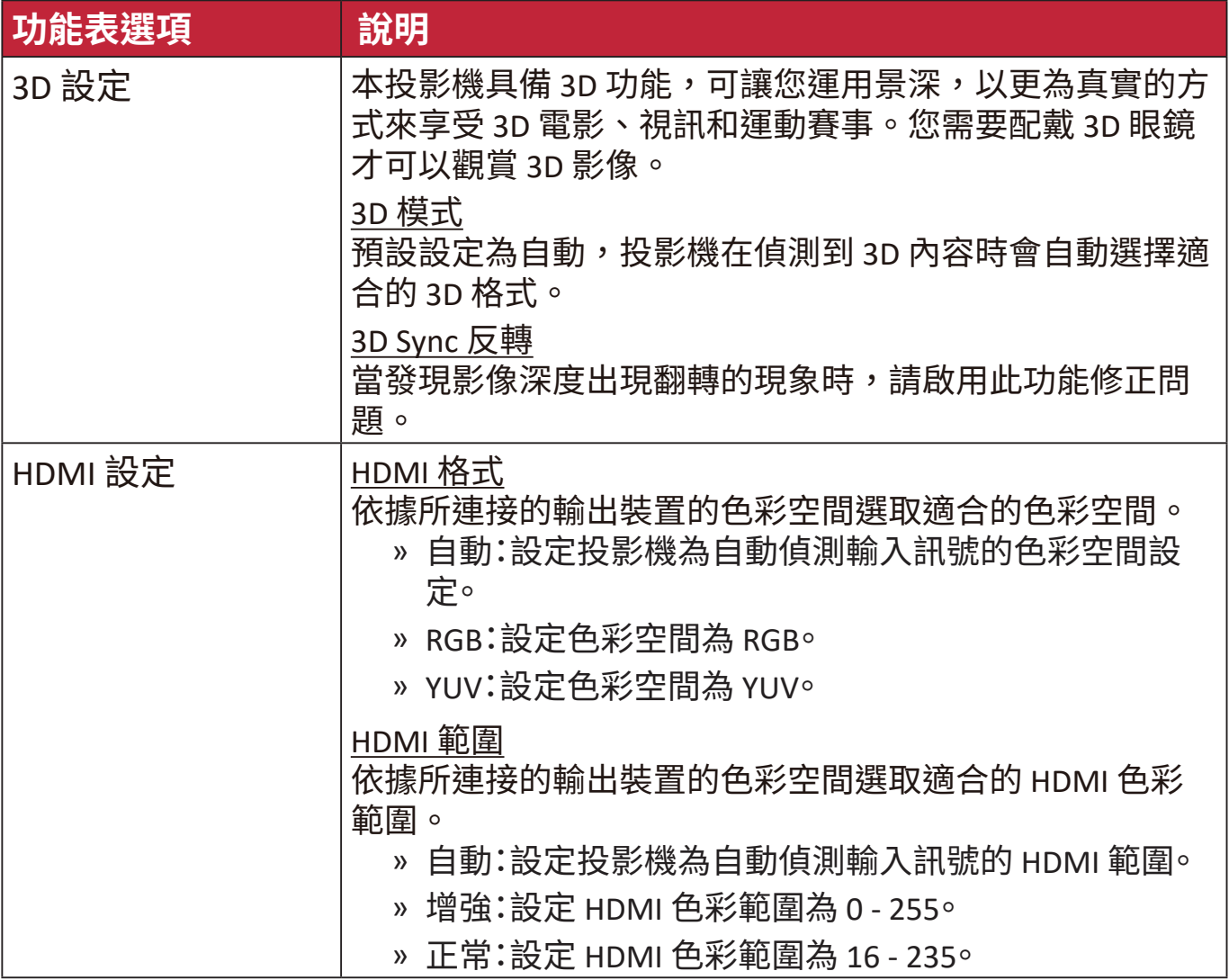

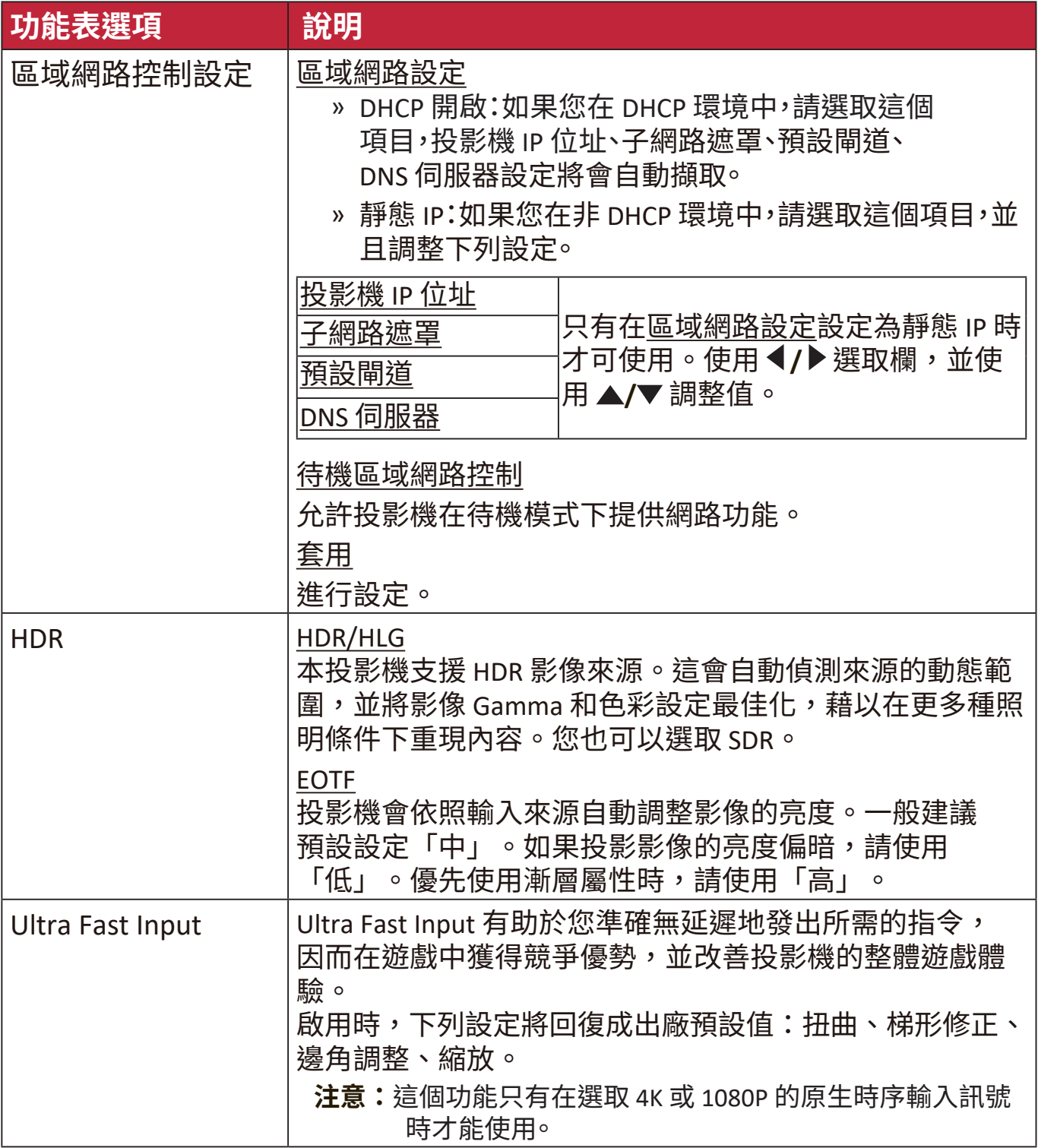

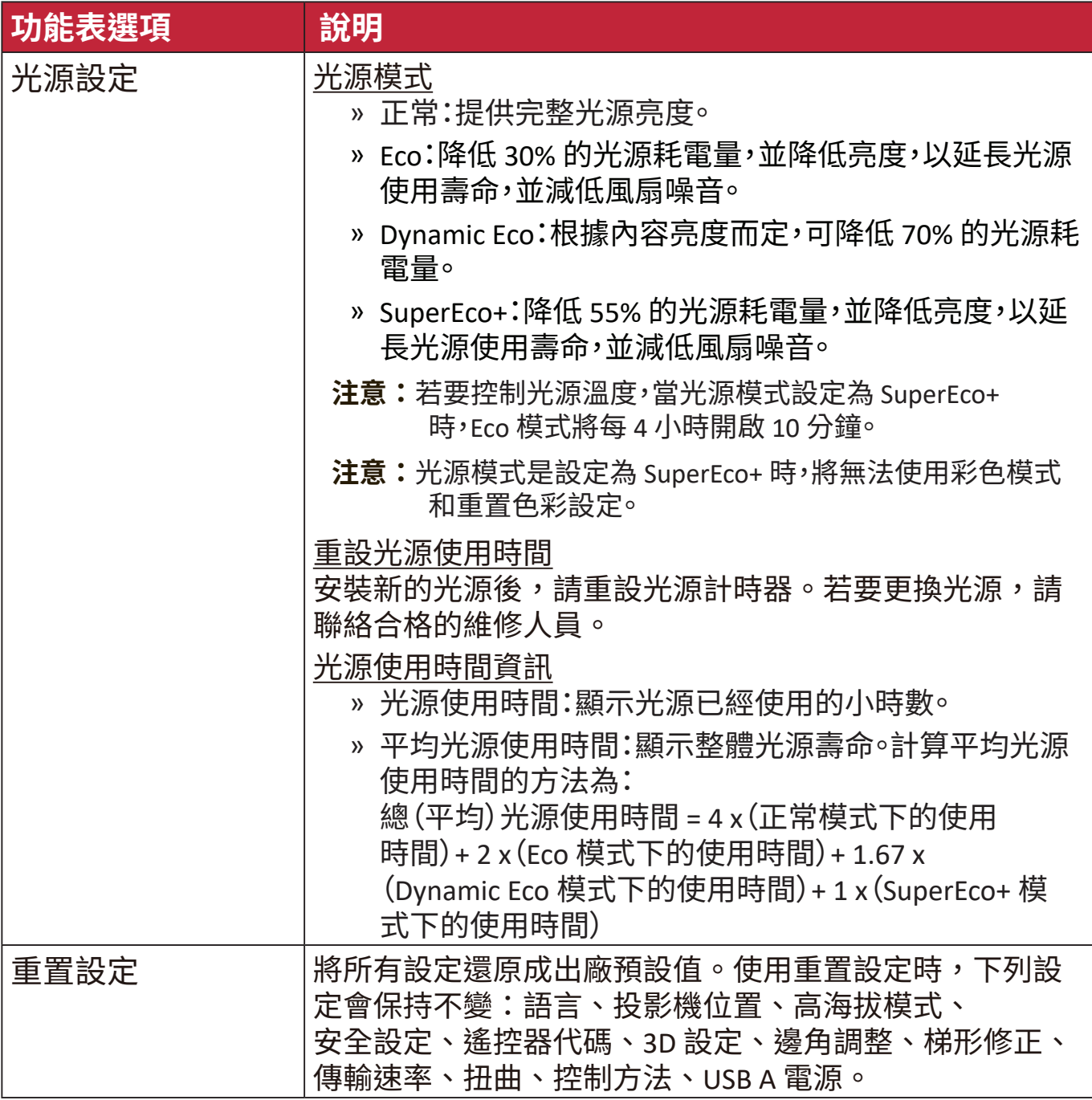

# **系統功能表**

- **1.** 按下 **Menu** 按鈕顯示螢幕顯示 (OSD) 功能表。
- 2. 按下 ◆/▶選取系統功能表。然後按下 Enter 或使用 ▲ / ▼ 進入系統功能 表。

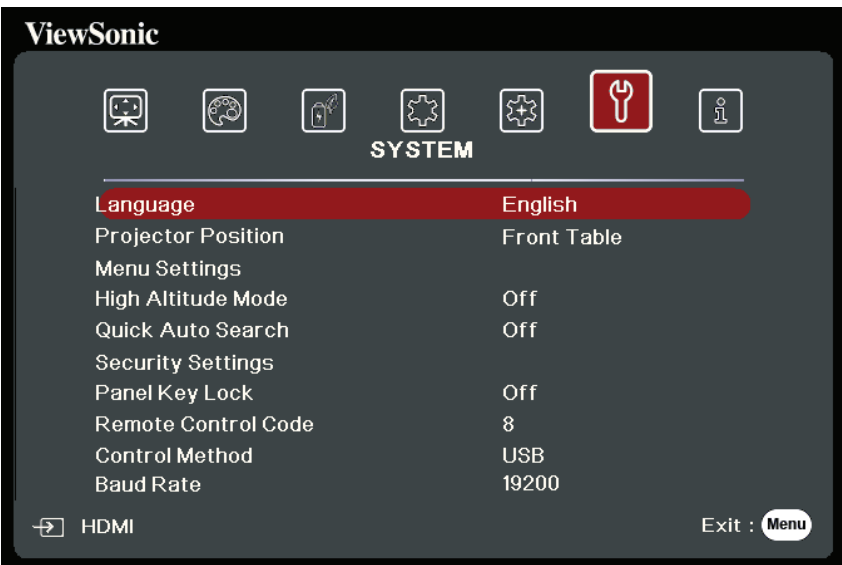

- 3. 按下 ▲/▼ 選取功能表選項。然後按下 Enter 顯示其子功能表,或按下 ◀/▶ 調 整/選取設定。
	- **注意:**部份子功能表選項可能有另一個子功能表。若要進入個別的子功能表,請 按下 Enter<sup>。</sup>使用 ▲/▼ 或 ◀/▶ 調整/選取設定。

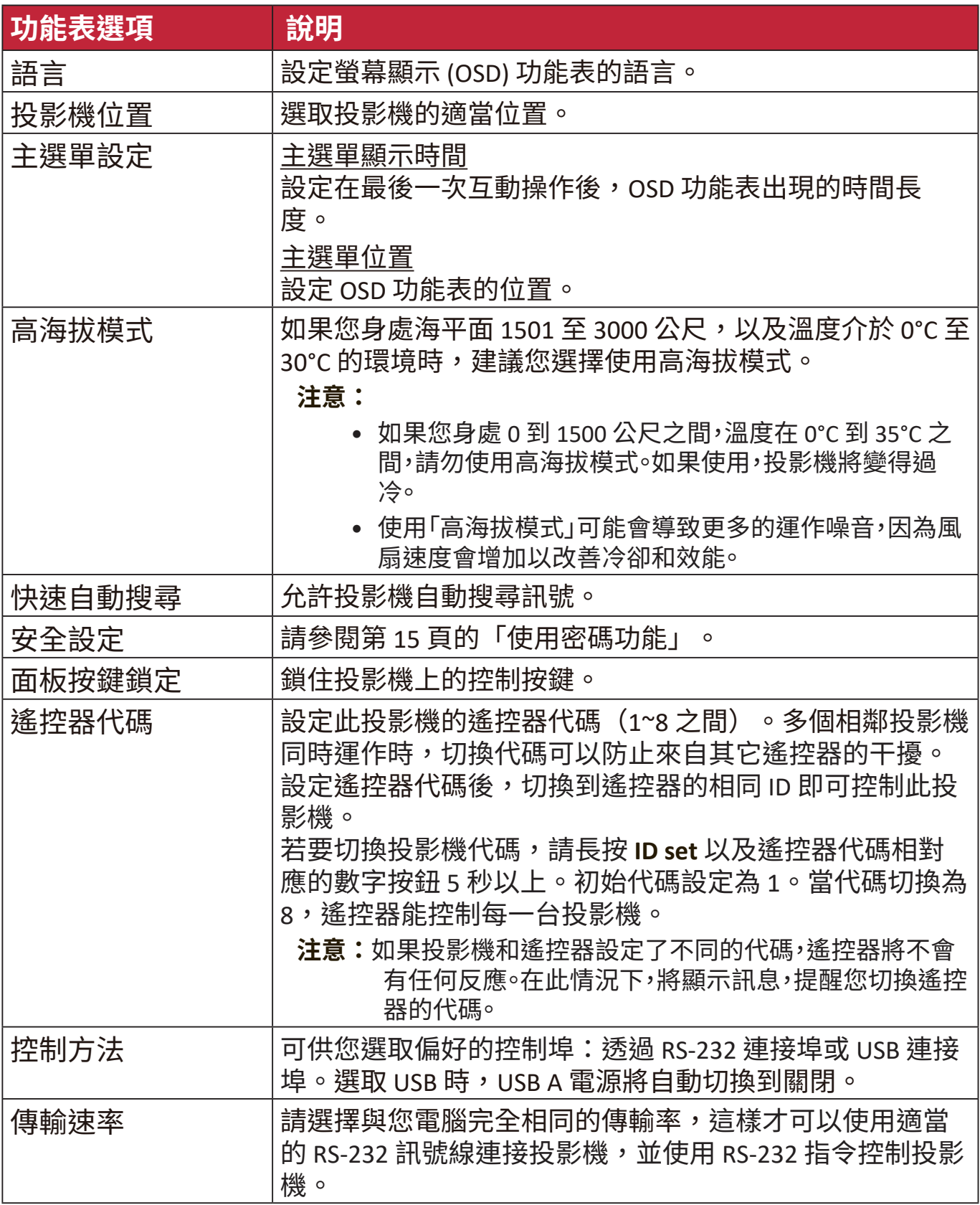

# **資訊功能表**

**1.** 按下 **Menu** 按鈕顯示螢幕顯示 (OSD) 功能表。

2. 按下 ◆/▶選取資訊功能表並顯示其內容。

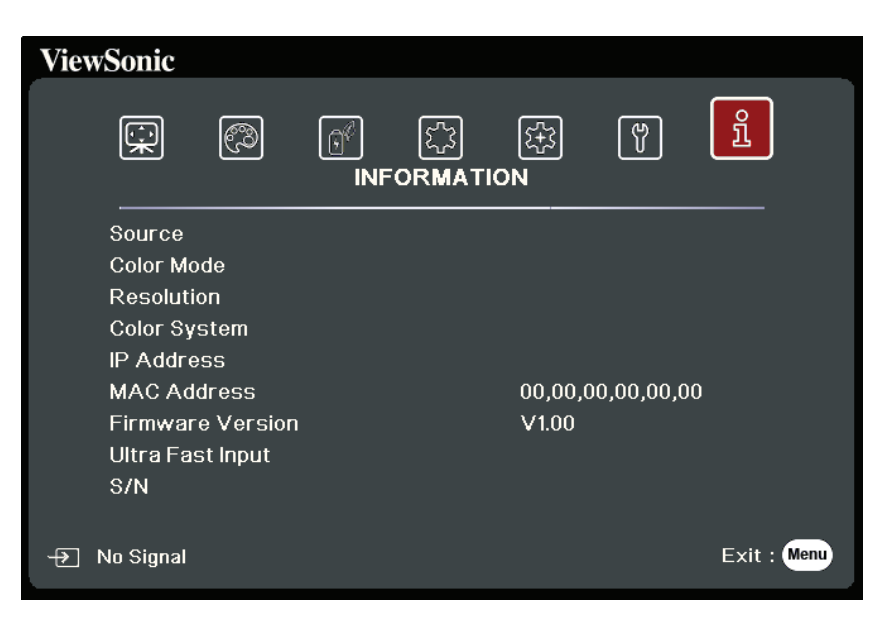

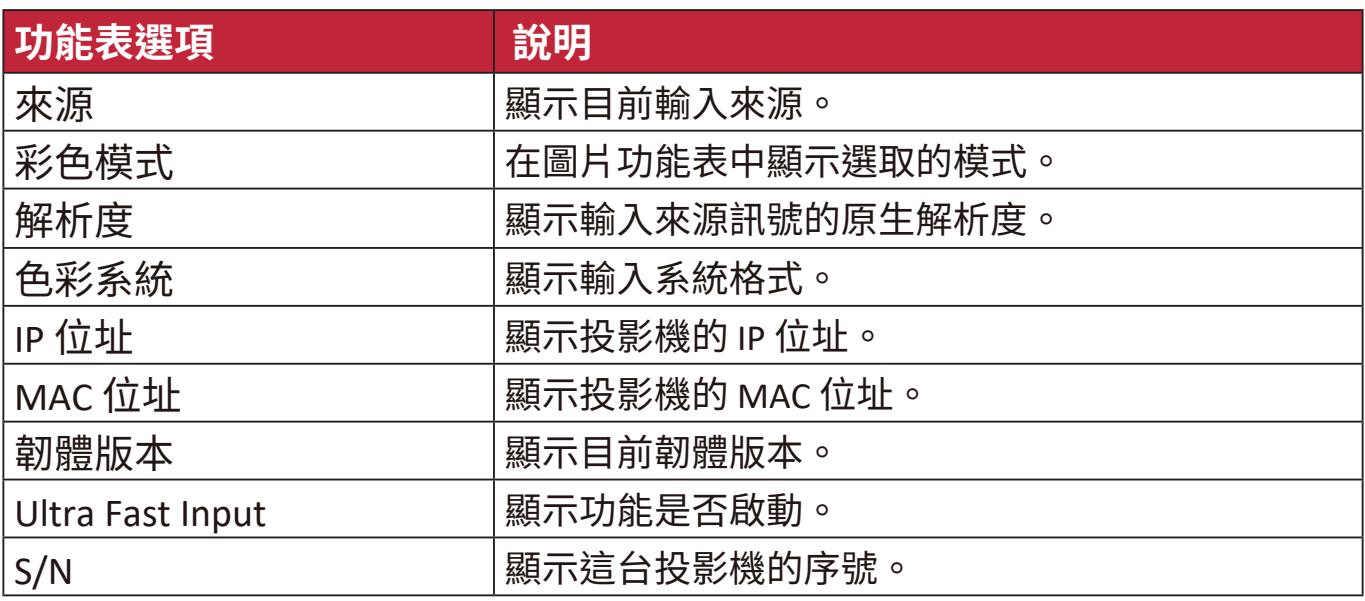

# **附錄**

# **規格**

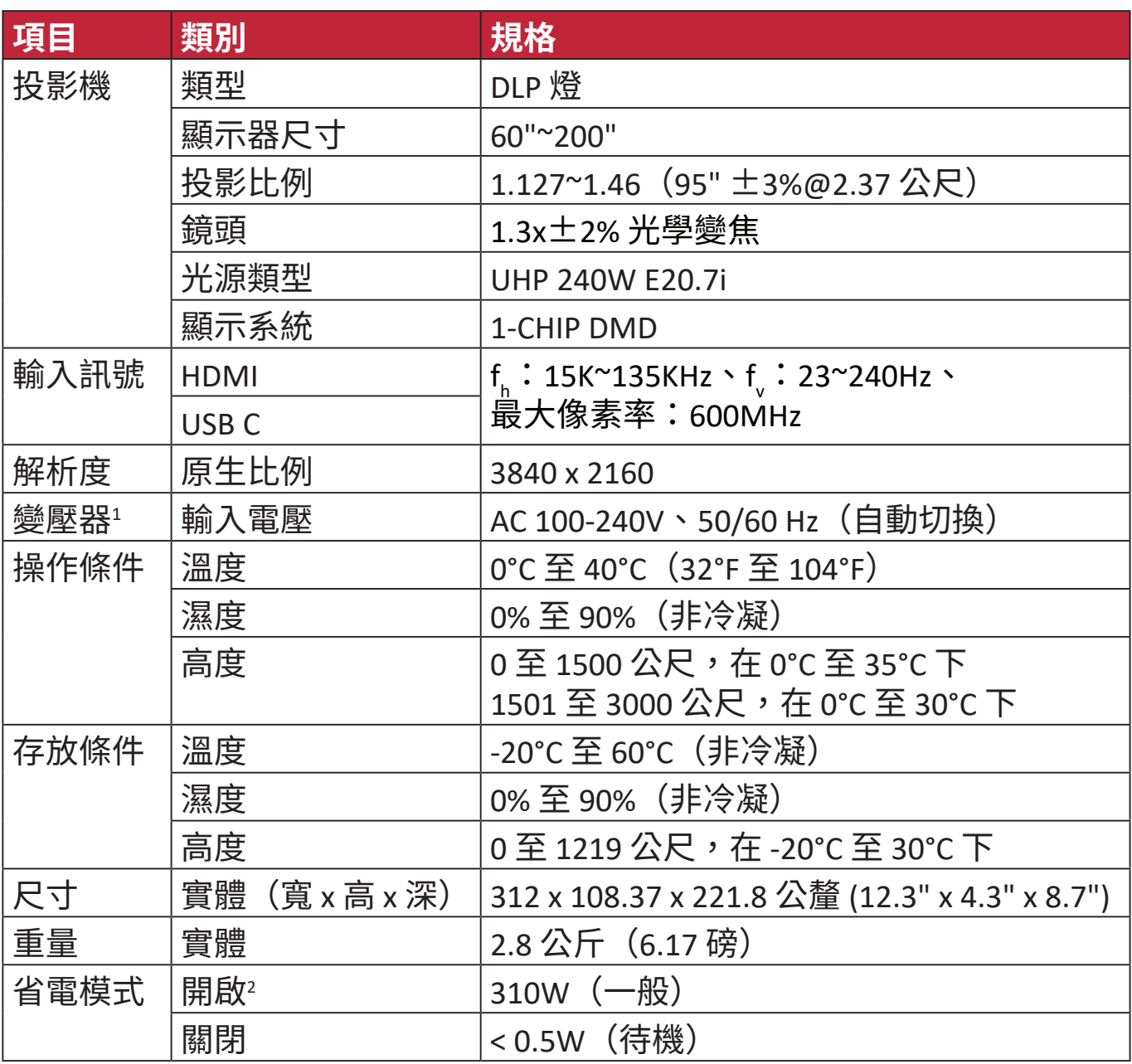

<sup>1</sup>請務必使用 ViewSonic® 的變壓器或授權來源。

<sup>2</sup> 測試條件遵循 EEI 標準。

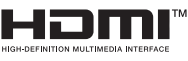

HDMI、HDMI 高畫質多媒體介面、HDMI 商業外 觀及 HDMI 識別標章等詞彙均為 HDMI Licensing Administrator, Inc. 的商標或註冊商標。

## **投影機尺寸**

312 公釐 (寬) x 108 公釐 (高) x 222 公釐 (深)

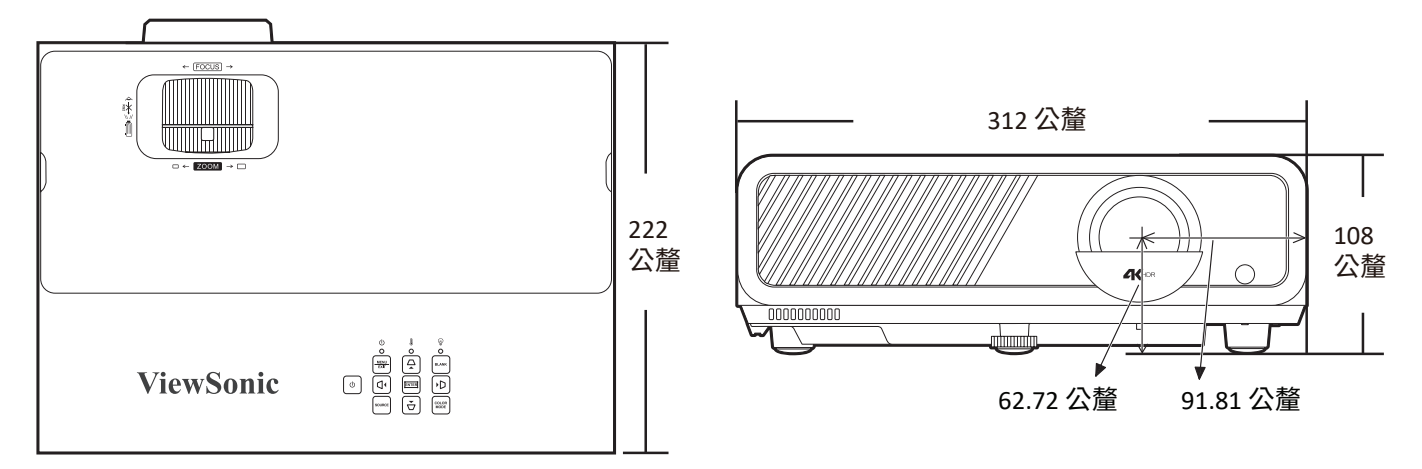

# **時序表**

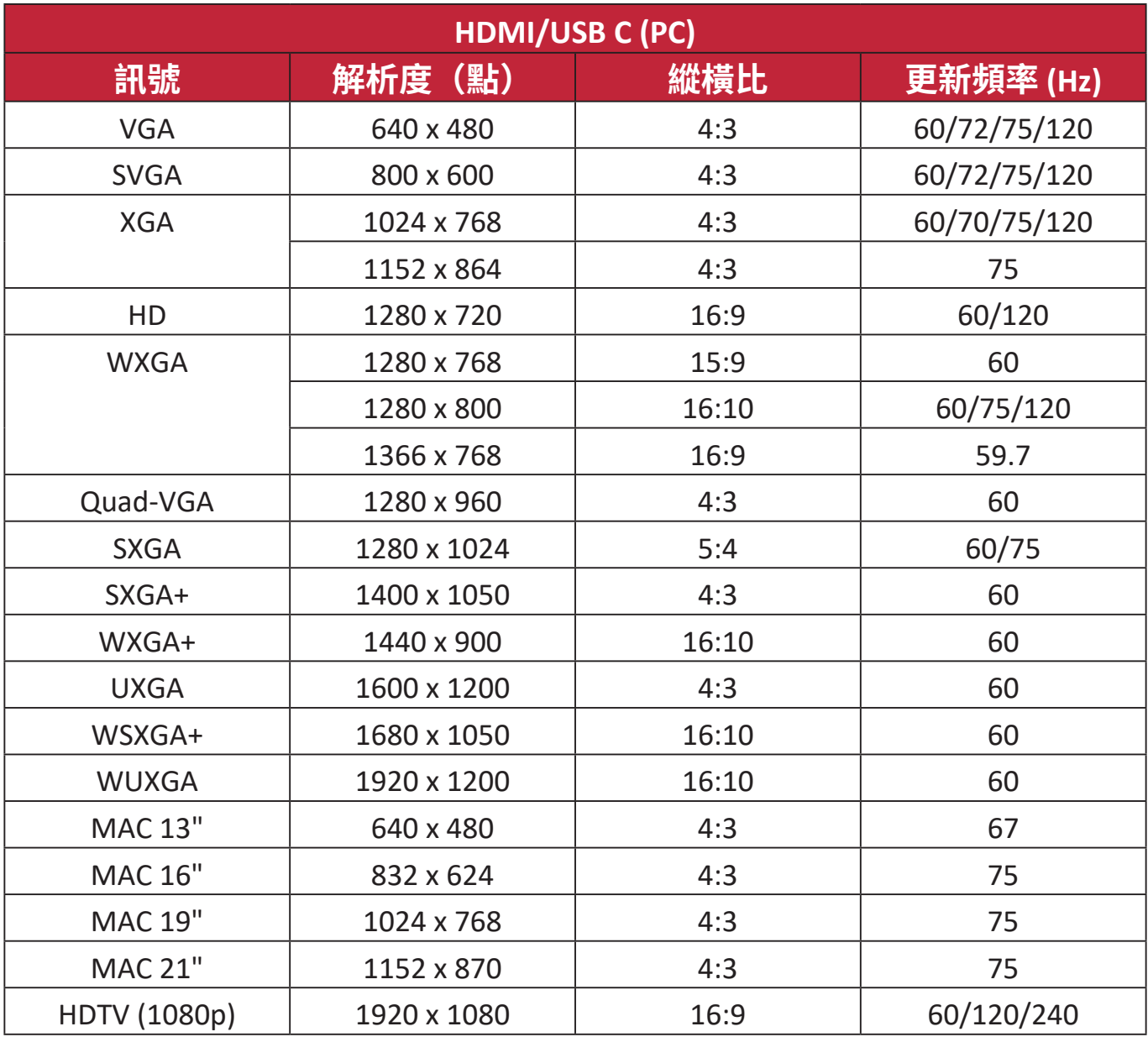

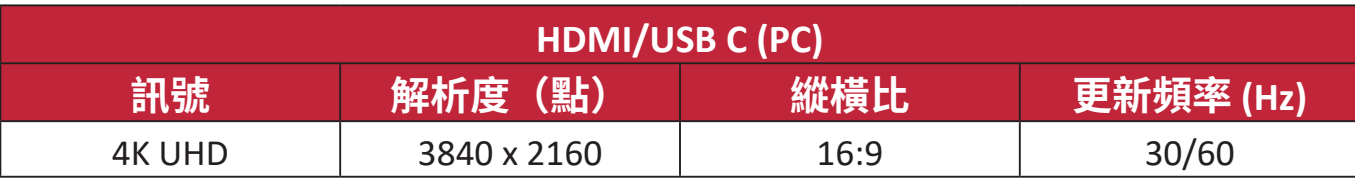

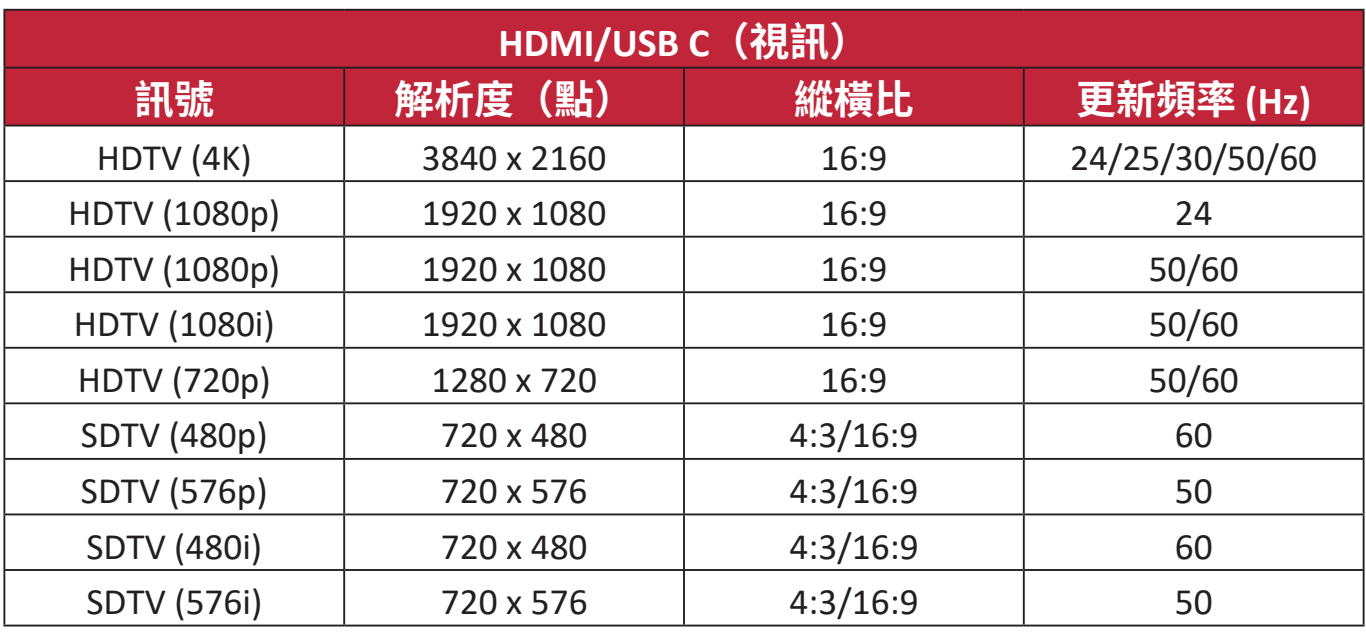

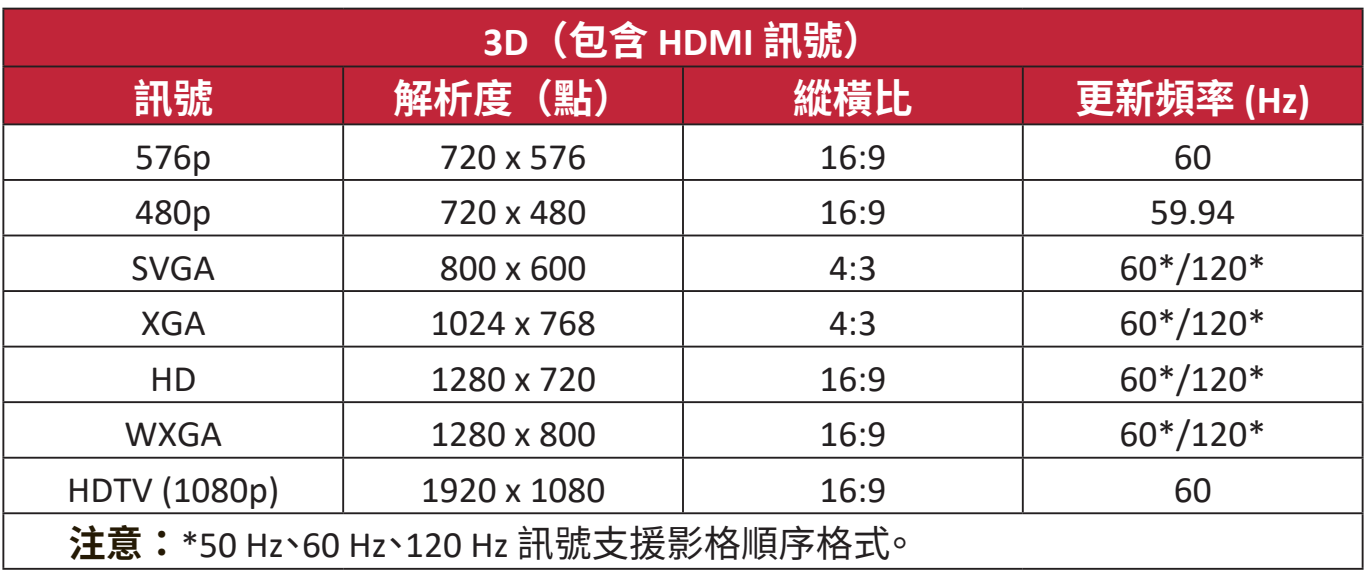

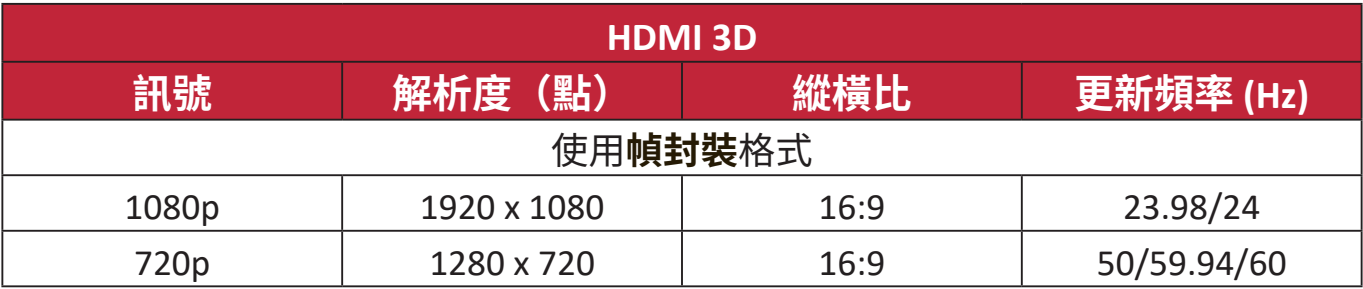

**疑難排解**

## **常見問題**

本小節介紹使用投影機時可能遇到的一些常見問題。

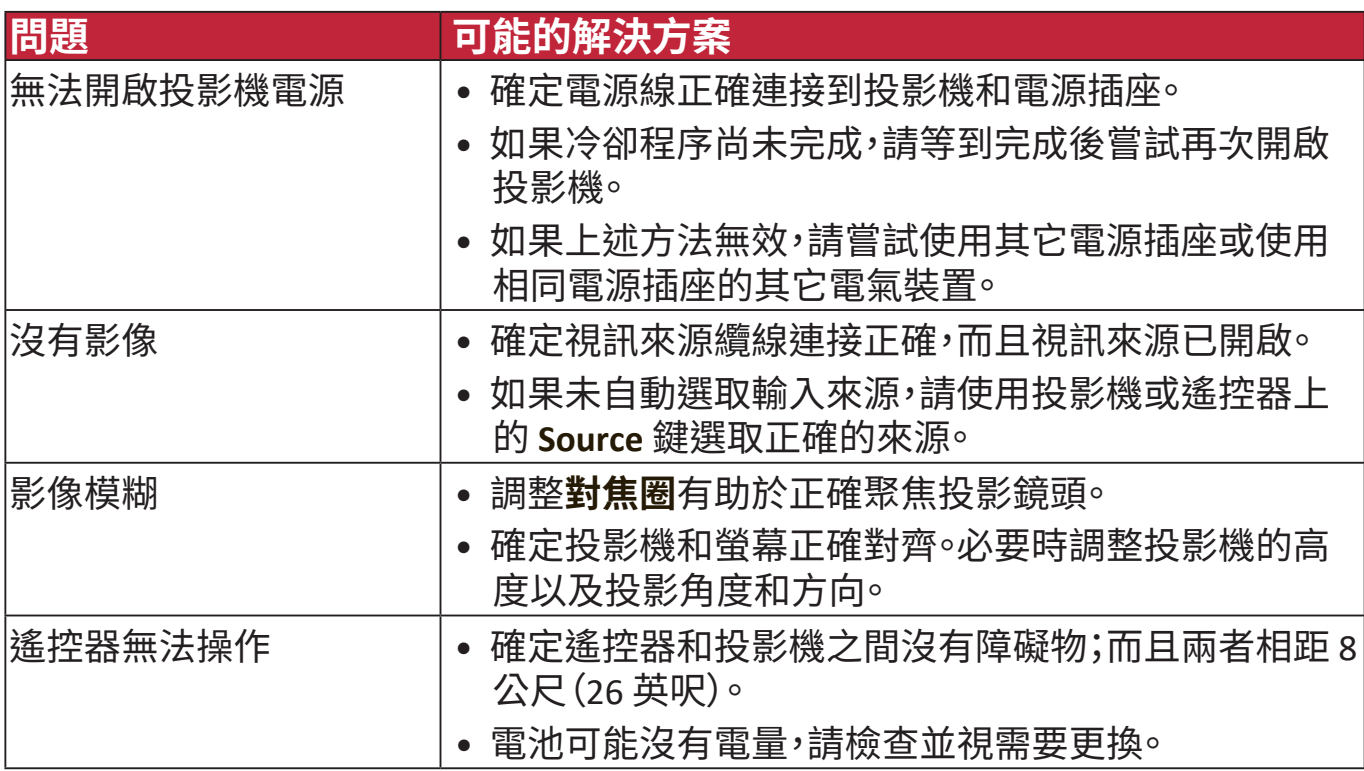

## **LED 指示燈**

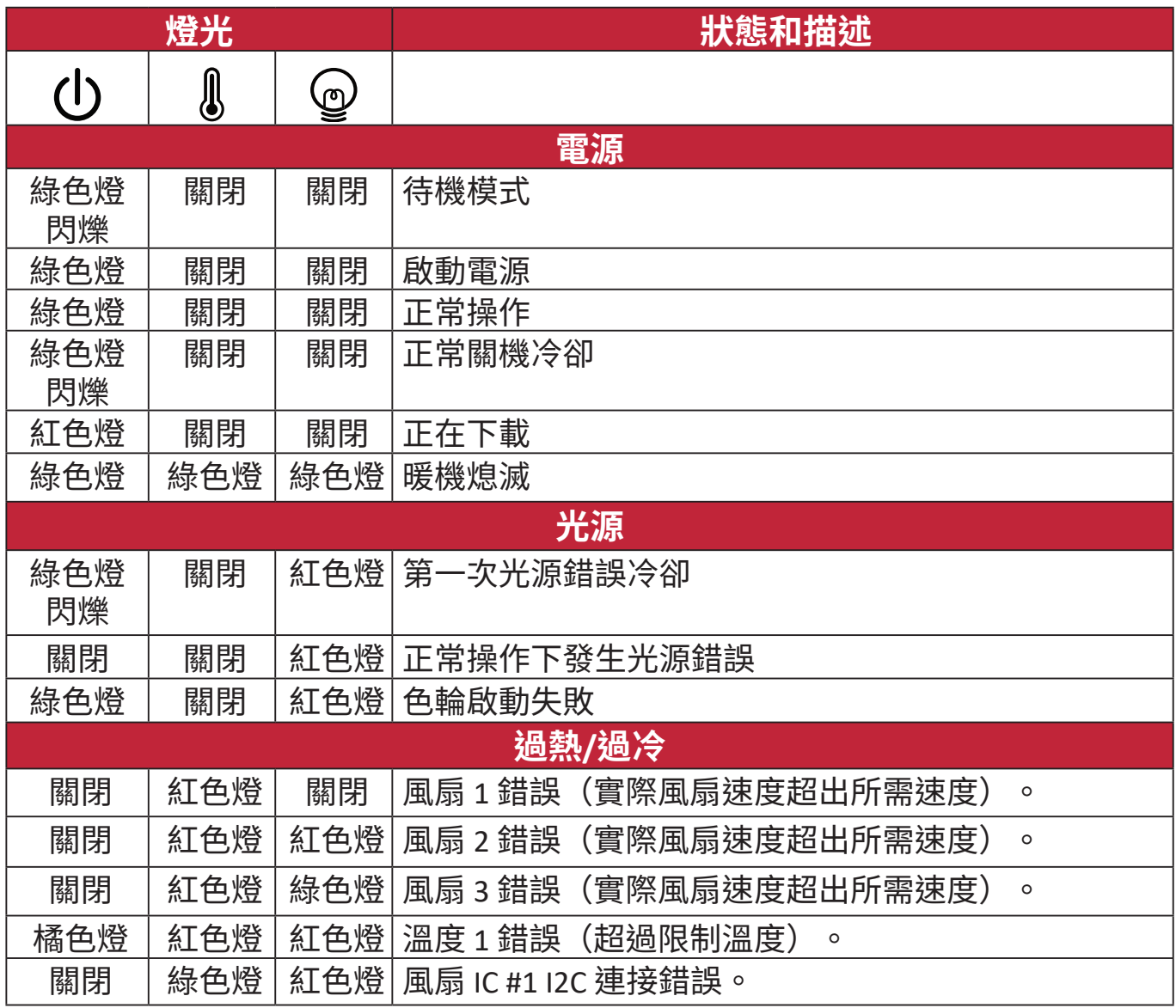

# **維護**

### **一般注意事項**

- 確定投影機已關閉,而且已從電源插座拔下電源線。
- 請勿拆卸投影機的任何零件。需要更換投影機的任何零件時,請聯絡 ViewSonic® 或經銷商。
- 請勿將任何液體直接噴灑或倒在外殼上。
- 小心操作投影機,因為如果深色投影機磨損,可能會比淺色投影機留下更明 顯的痕跡。

### **清潔鏡頭**

- 使用罐裝的壓縮空氣清除灰塵。
- 如有鏡頭不乾淨,請使用鏡頭專用清潔紙或沾有清潔劑的布來輕拭表面。

**小心:**請勿以粗糙的物質擦拭鏡頭。

## **清潔外殼**

- 使用非棉質乾軟布清除污垢或灰塵。
- 如果外殼仍不乾淨,請在非棉質乾軟布上塗抹少量不含氨、不含酒精的溫和 非研磨性清潔劑,然後擦拭表面。

**小心:**請勿使用蠟、酒精、苯、溶劑或其它化學清潔劑。

## **收存投影機**

若要長時間收存投影機:

- 確定收存區域的溫度和濕度在建議範圍內。
- 完全收回調整腳座。
- 取出遙控器的電池。
- 將投影機放在原本的包裝或同材質的包裝材料裡。

## **免責聲明**

- ViewSonic® 不建議在鏡頭或外殼上使用任何含氨或酒精的清潔劑。部份化學 清潔劑據報會損壞投影機的鏡頭和/或外殼。
- 對於使用任何含氨或酒精的清潔劑造成的損壞,ViewSonic® 概不負責。

# **光源資訊**

本小節可供您更深入瞭解投影機光源。

**光源使用時間**

當使用投影機時,內建的計時器會自動地計算光源使用時間(小時)。

取得光源使用時間資訊:

- **1.** 按下 **Menu** 開啟 OSD 功能表,然後進入:**進階 > 光源設定 > 光源使用時間資訊**。
- **2.** 按下 **Enter**,**光源使用時間資訊**頁面會出現。

**3.** 按下 **Exit** 即可離開功能表。

### **延長光源壽命**

若要延長光源壽命,您可以在 OSD 功能表中調整下列設定。

### **設定光源模式**

將投影機設為 **Eco、Dynamic Eco** 或 **SuperEco+** 模式可降低系統噪音與耗電量, 並延長光源使用壽命。

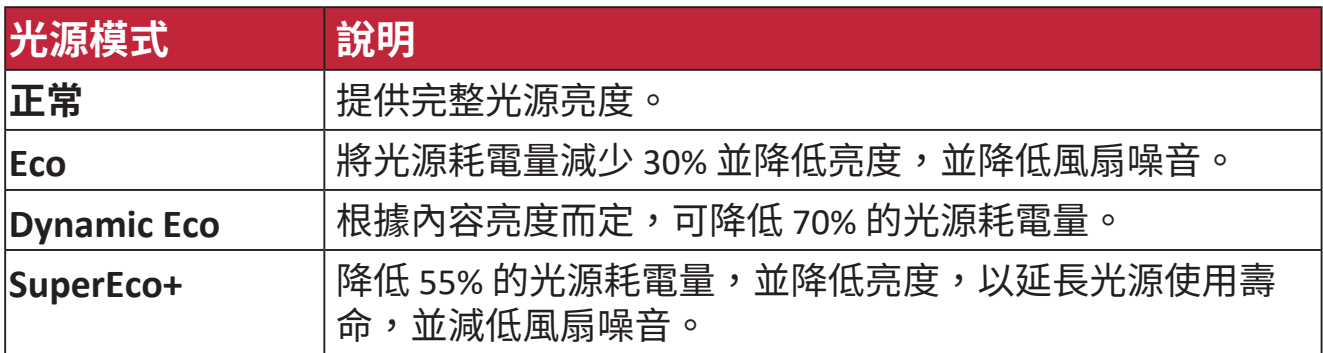

若要設定光源模式,請開啟 OSD 功能表,然後進入:**進階 > 光源設定 > 光源模式**,再按下 **/** 選取並按下 **Enter**。

### **設定自動關機**

這可以讓投影機經過一段所設定的時間後,且沒有偵測到任何輸入訊號時自動 關機。

開啟 OSD 功能表,並進入:**電源管理 > 智慧節能 > 自動關機**並按下 ◀/▶ 停用 或調整時間。

### **光源更換時間**

**光源指示燈**亮起時,請安裝新光源或洽詢經銷商。

**小心:**老舊光源可能會導致投影機故障,在部分情況下甚至會發生光源爆炸的情 形。

## **更換光源**

建議關閉電源並中斷投影機與電源插座的連接,並聯絡合格的維修人員更換光 源。

# **法規和服務資訊**

# **法規符合性資訊**

本節說明關於法規的所有相關要求和聲明。確認的對應應用應參考裝置上的銘 牌標籤和相關標記。

## **FCC 符合性聲明**

本設備符合 FCC 規則第 15 部分的規定。操作時有以下兩種情況:(1) 本裝置不 會造成有害的干擾,以及(2)本裝置必須接受任何接收到的干擾,包括造成操 作不良的干擾。本設備已通過測試並符合 FCC 規則第 15 部分有關 B 級數位裝 置的規定。

這些限制旨在提供合理的保護,以防在一般住宅環境中造成有害干擾。本設備 會產生、使用和發射無線電頻率能量,因此若沒有依照指示安裝及使用,可能 會對無線電通訊產生有害的干擾。然而,並不保證在特定安裝方式下不會產生 干擾。在住宅區中渾作本設備亦可能造成有害干擾,在這種情況下,使用者會 被要求採用以下一種或多種方法改善干擾的情形。

- 重新調整或放置接收天線。
- 增加設備與無線接收設備的距離。
- 將本設備連接到與接收器不同的電源插座上。
- 請向經銷商或具有經驗的無線電/ 電視技術人員請求幫助。

**警告:**進行任何本手冊未明確核准的變更或修改可能使您沒有權利操作本產 品。

## **加拿大工業部聲明**

CAN ICES-003(B) / NMB-003(B)

### **CE 歐洲國家聲明**

本裝置符合 EMC 指令 2014/30/EU 和低電壓指令 2014/35/EU。 生態設計要求指令 2009/125/EC。

### **以下資訊僅適用於歐盟成員國:**

右側所示的符號符合《廢電子電機設備指令 2012/19/EU (WEEE)》之 規定。此符號表示不得將設備視為未分類都市廢棄物棄置,而是必須 依照當地法律使用回收和收集系統。

### **RoHS2 法規遵循宣告**

本產品係根據歐盟議會與理事會 (European Parliament and the Council ) 之 Directive 2011/65/EU 的規定設計與製造而成,限制在電氣與電子設備上使 用某些危害物質(RoHS2危害物質禁用指令),並通過歐盟技術協調委員會 (Technical Adaptation Committee, TAC) 對於一些物質最大濃度的規範,如下所 示 ·

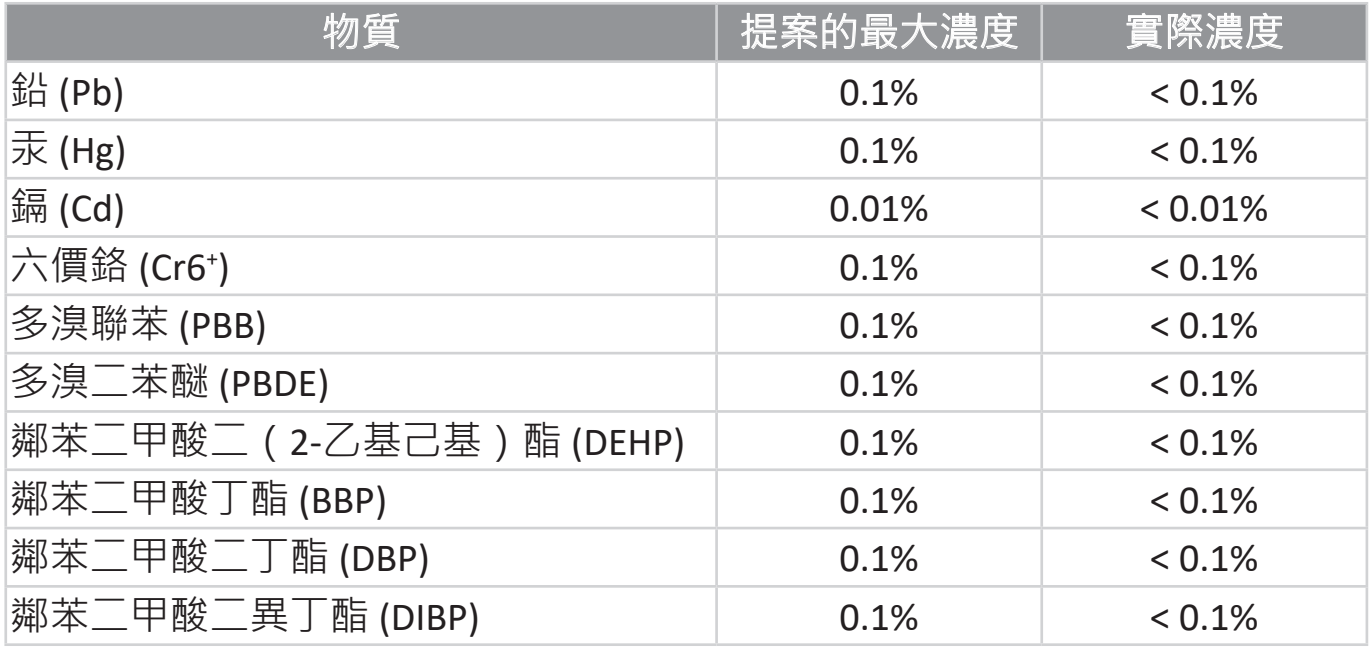

**如上所述,產品的部份元件根據 RoHS2 指令的附件 III 免除,如下所述:**

- 冷陰極螢光燈和外電極螢光燈 ( CCFL 和 EEFL ) 中的汞用於特殊用途, 不超 過(每盞燈):
	- » » 短長度(500 公釐):每盞燈最多 3.5 毫克。

» » 中等長度(> 500 公釐和 1,500 公釐):每盞燈最多 5 毫克。

- » » 長長度(> 1,500 公釐):每盞燈最多 13 毫克。
- 陰極射線管玻璃中的鉛。
- 螢光燈管中的鉛不超過 0.2% 重量。
- 鉛做為鋁中的合金元素,含鉛量高達 0.4%。
- 銅合金含鉛量高達 4%。
- 高熔點型焊料中的鉛(即含有 85% 重量或更多鉛的含鉛合金)。
- 電容器的介電陶瓷以外的玻璃或陶瓷(例如壓電裝置)或玻璃或陶瓷基質 化合物含鉛的電容器和電子元件。

「取得審驗證明之低功率射頻器材,非經核准,公司、商號或使用者均不得擅 自變更頻率、加大功率或變更原設計之特性及功能。低功率射頻器材之使用不 得影響飛航安全及干擾合法通信;經發現有干擾現象時,應立即停用,並改善 至無干擾時方得繼續使用。前述合法通信,指依電信管理法規定作業之無線電 通信。低功率射頻器材須忍受合法通信或工業、科學及醫療用電波輻射性電機 設備之干擾。」

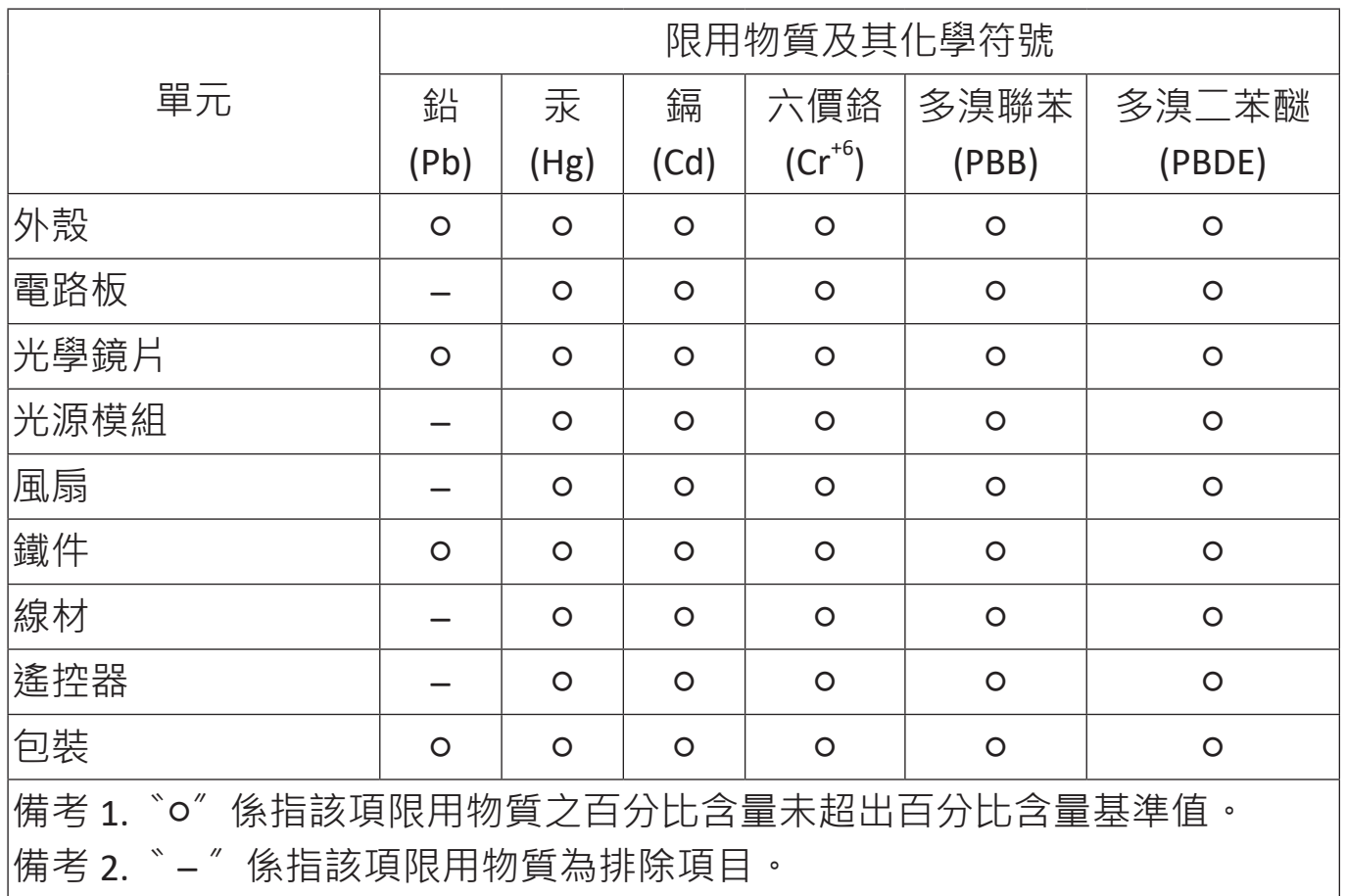

## **產品壽命結束時的產品棄置**

ViewSonic<sup>®</sup> 尊重環境,致力於綠色工作和生活。感謝您參與 Smarter, Greener Compu�ng。請造訪 ViewSonic® 網站深入瞭解。

## **美國和加拿大:**

https://www.viewsonic.com/us/go-green-with-viewsonic

**歐洲:**

https://www.viewsonic.com/eu/go-green-with-viewsonic

## **台灣:**

https://recycle.epa.gov.tw/

# **版權聲明**

Copyright© ViewSonic® Corporation, 2023。保留所有權利。

Macintosh 和 Power Macintosh 是 Apple Inc. 的註冊商標。

Microsoft、Windows 和 Windows 標誌是 Microsoft Corporation 在美國及其他國 家的註冊商標。

ViewSonic®、三隻鳥標誌、OnView、ViewMatch 和 ViewMeter 是 ViewSonic® Corporation 的註冊商標。

VESA 是 Video Electronics Standards Association 的註冊商標。DPMS、DisplayPort 及 DDC 是 VESA 的商標。

ENERGY STAR® 是美國環境保護局 (EPA) 的註冊商標。

ENERGY STAR® 合作夥伴 ViewSonic® Corporation 確定本產品符合 ENERGY STAR® 能源效率準則。

**免責聲明:**對於本文所述之技術或編輯錯誤或疏失,或對於因本文件提供之說 明而導致偶發或伴隨之損壞, ViewSonic® Corporation 概不負責。

為持續改善產品, ViewSonic® Corporation 有權變更產品規格, 恕不另行通知。 本文件內資訊可能會另行變更,而不另行通知。

未經 ViewSonic® Corporation 事先書面許可, 不得以任何方式複製、翻印或傳 輸本文件任何部分做任何用途。

PX749-4K\_UG\_TCH\_1a\_20230814

## **客戶服務**

關於技術支援或產品服務,請參照下表或洽詢經銷商。

**備註:**需要產品序號。

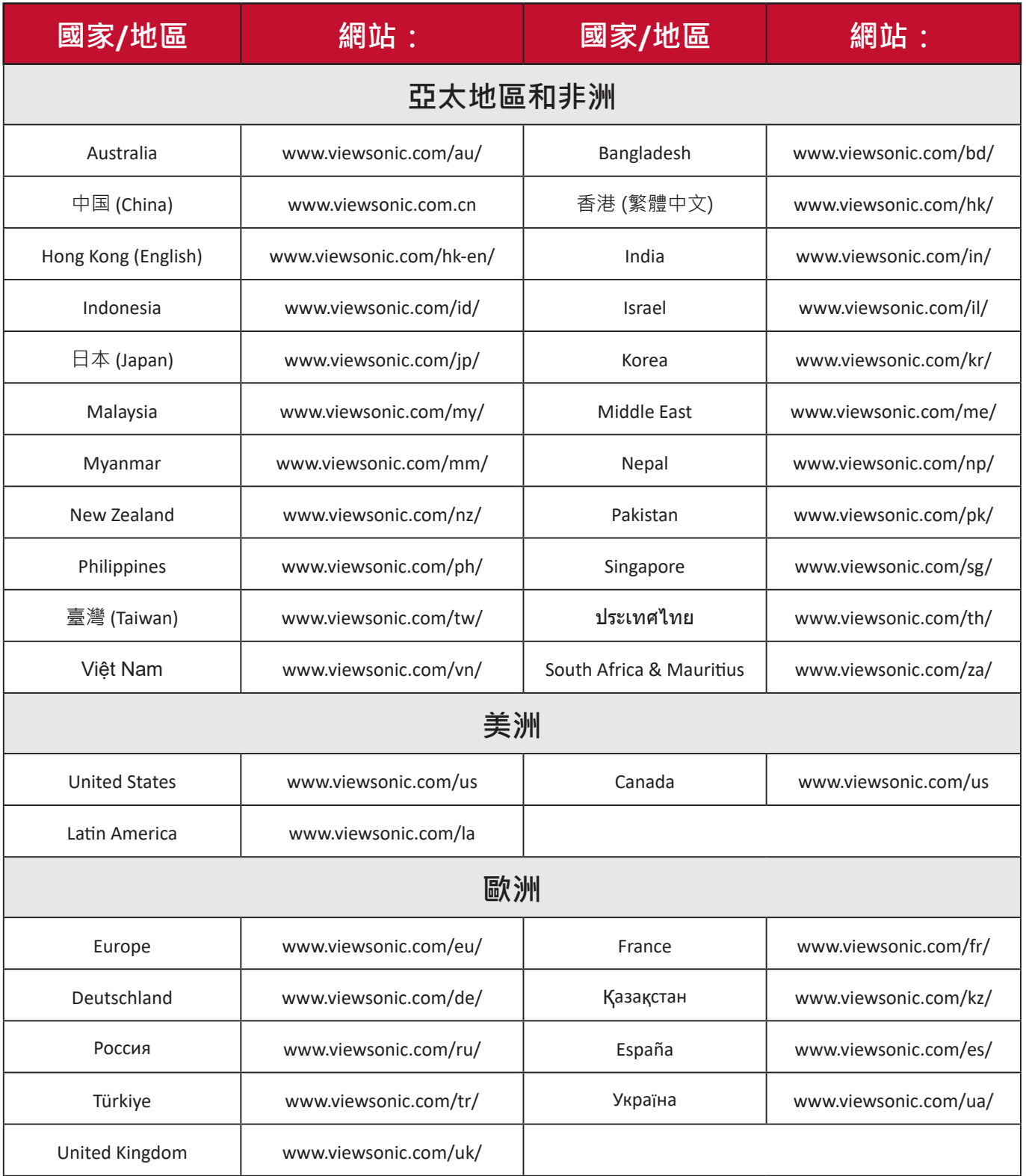

### **有限保固**

#### ViewSonic® 投影機

### **保固範圍:**

ViewSonic® 保證其產品在保固期內,於正常使用下無材料和做工瑕疵。如果產 品在保固期內經證明有材料或做工瑕疵,ViewSonic® 將自行斟酌修復產品或以 同型產品替換。替換產品或零件可能包含重新製造、或整修的零件或組件。

### **一般保固有限三 (3) 年:**

針對北美和南美,根據有限一(1)年保固:自初次消費者購買日期起算,燈泡 以外所有零件保固三 (3) 年、人工保固三 (3) 年以及原始燈泡保固一 (1) 年。 其他地區或國家:請洽詢當地經銷商或當地 ViewSonic® 辦事處瞭解保固資 訊。

### **重度使用保固有限一 (1) 年:**

針對北美和南美,在重度使用設定下,投影機的使用包括平均每日使用超過十 四(14) 小時: 針對歐洲, 自初次消費者購買日期起算, 燈泡以外所有零件保 固一 (1) 年、人工保固一 (1) 年以及原始燈泡保固九十 (90) 天:自初次消費者 購買日期起算,燈泡以外所有零件保固一(1)年、人工保固一(1)年以及原始 燈泡保固九十 (90) 天。其他地區或國家:請洽詢當地經銷商或當地 ViewSonic® 辦事處瞭解保固資訊。燈泡保固受條款與細則、驗證及核准限制。僅適用於製 造商安裝的燈泡。所有另購的配件燈泡均保固 90 天。

### **保固範圍:**

此保固僅對第一購買者有效。

### **不在保固範圍內的事項:**

- **1.** 任何序號被損毀、塗改或擦除的產品。
- **2.** 由於以下原因造成的產品損壞、損傷或故障:
	- ͫ 意外事故、操作失當、疏忽、火災、水災、閃電或其他自然災害、未經 授權的產品修改或未遵循產品提供的說明而造成的損壞。
	- ͫ 在產品規格之外使用。
	- ͫ 將產品用於非正常預定用途、或在非正常條件下使用。
	- ͫ 被未經 ViewSonic® 授權的任何個人修復或嘗試修復過。
	- ͫ 由於運輸造成的損壞。
	- ͫ 搬運或安裝產品造成的損壞。
	- ͫ 產品以外的原因,例如電源波動或故障。
	- ͫ 使用不符合 Viewsonic 規格的供應品或零件。
	- ͫ 正常磨損。
	- ͫ 與產品缺陷無關的其他原因所致。
- **3.** 拆卸、安裝及設定服務費用。

#### **如何獲得服務:**

- 1. 欲瞭解如何在保固期內獲得服務, 請聯繫 ViewSonic® 客戶支援 (請參閱 「客戶支援」頁面)。您必須提供產品序號。
- 2. 若要獲得保固服務,您必須提供: (a) 標有日期的原始購買單據、(b) 您的姓 名、(c) 您的住址、(d) 問題說明、(e) 產品序號。
- **3.** 以預付運費的方式,將產品裝在原包裝箱內送到或運至 ViewSonic® 授權服 務中心或 ViewSonic®。
- **4.** 如需其他資訊或離您最近的 ViewSonic® 服務中心名稱,請聯繫 ViewSonic®。

### **損失免責條款:**

ViewSonic 不做任何超出本文所含描述的明示或默示保證,包括適銷性和特定 用途適用性的默示保證。
## **ViewSonic 將不負責承擔:**

ViewSonic 的責任僅限於負擔產品的維修或更換成本。ViewSonic® 對以下情況 概不負責:

**1.** 由於本產品缺陷導致的任何財產損失、由於本產品使用不便導致的損失、使 用本產品導致的損失、時間損失、利潤損失、商業機會損失、商譽損失、業 務關係損失、其他商業損失,即便已被提醒會造成這樣的損失也不負責。

**2.** 任何其他損失,不論是意外的、繼發性的或其他損失。

**3.** 任何他方對客戶提出的索賠。

## **美國州法的效力:**

此保固為您提供特定的法律權利,您也有可能享有其他權利,因當地主管機關 而異。某些地方政府不允許隱含保固限制及/或不允許意外或繼發性損失免 責,所以上述限制和免責條款可能不適用於您。

## **美國、加拿大以外地區之銷售:**

如需在美國和加拿大以外地區銷售的 ViewSonic® 產品保固資訊和服務,請聯 繫 ViewSonic® 或當地 ViewSonic® 經銷商。

本產品在中國大陸(香港、澳門、台灣除外)的保固期,受維修保證卡的條款 與細則約束。

歐洲和俄羅斯使用者如需完整的保固資訊, 請至: <http://www.viewsonic.com/eu/> 的「Support/Warranty Information」下查看。

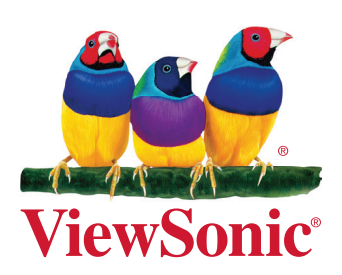